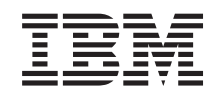

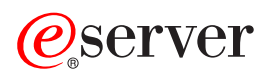

iSeries

การดำเนินการพื้นฐานของระบบ

เวอร์ชัน 5 รีลีส 3

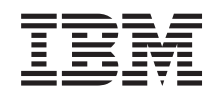

# @server

iSeries

การดำเนินการพื้นฐานของระบบ

เวอร์ชัน 5 รีลีส 3

**-** ก่อนใช้ข้อมลและผลิตภัณฑ์ที่สนับสนนนี้. ต้องแน่ใจว่าได้อ่านข้อมลใน "ประกาศ". ในหน้า 41.

#### **Fifth Edition (August2005)**

This edition applies to version 5, release 3, modification 0 of IBM Operating System/400 (5722-SS1) and to all subsequent releases and modifications until otherwise indicated in new editions. เวอร์ชันนี้ไม่สามารถรันบนโมเดล reduced instruction set computer (RISC)  $\mu$ ละโมเดล $\overline{\text{CISC}}$ .

© ลิขสิทธิ์ของ International Business Machines Corporation 1 998, 2005. สงวนสิทธิ์ทั้งหมด.

# สารบัญ

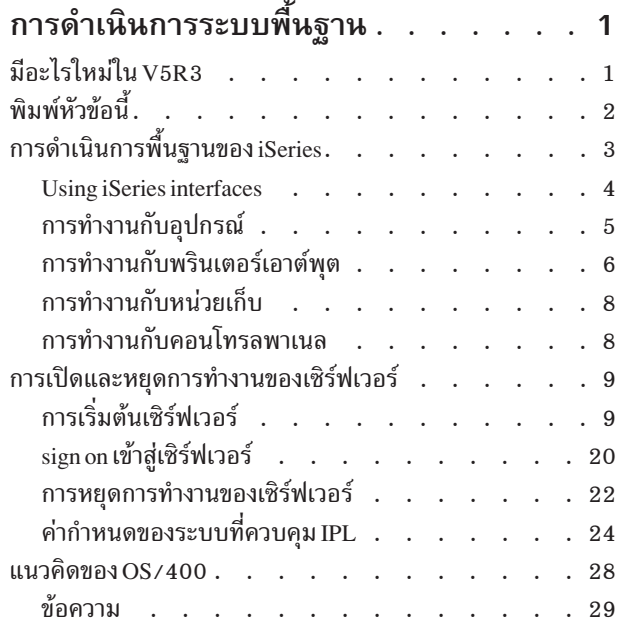

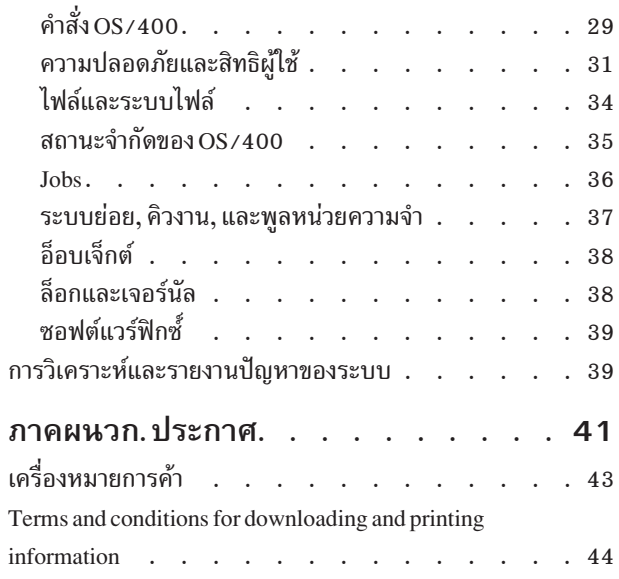

# <span id="page-6-0"></span>การดำเนินการระบบพื้นฐาน

The iSeries<sup>(TM)</sup> server is a versatile, powerful, and easy-to-use system. However, many of the functions and features of this environment are specific to  $IBM^{(R)}$  and the iSeries, and might not be familiar to people who are more familiar with a  $\text{Windows}^{\text{(R)}}$ or  $\text{UNIX}^{\text{(R)}}$ -based environment. หัวข้อนี้จะแนะนำเกี่ยวกับคอนเซ็ปต์และภารกิจหลักๆ ที่จำเป็นสำหรับการ ปฏิบัติการพื้นฐานของ iSeries . หัวข้อเหล่านี้จะมีการแนะนำและตัวอย่าง, และจะแนะนำรีซอร์สเพิ่มเติมสำหรับข้อมูลโดย ละเอียดและขั้นสงขึ้น .

สิ่งใหม่ๆ ที่คุณจะพบใน V5R3 สำหรับค้นหาข้อสรุปเรื่องการอัพเดตและการเปลี่ยนแปลงใน V5R3.

พิมพ์หัวข้อบี้ สำหรับแอ็ดเซสหรือสั่งพิมพ์เอกสารบี้ใบฟอร์แม็ต PDF

การดำเนินการพื้นฐานของ iSeries ให้ใช้หัวข้อนี้เพื่อค้นหาโพรซีเดอร์และข้อมูลที่สนับสนุนสำหรับภารกิจพื้นฐานของระบบ.

การเปิดและปิดเซิร์ฟเวอร์r ้สำหรับค้นหาข้อมูลเพื่อช่วยคุณในการเปิด, ปิด, และกำหนดตารางในการปิดและรีสตาร์ทระบบ.

 $OS/400^{(R)}$  concepts ี สำหรับศึกษาเกี่ยวกับส่วนประกอบที่สำคัญของเซิร์ฟเวอร์ iSeries, รวมถึงหลักพื้นฐานของการจัดการระบบงาน, วิธีการ โต้ตอบกับ OS/400, และการดแลรักษาระบบ.

วิเคราะห์และรายงานปัญหาของระบบ สำหรับหาข้อมูลเพื่อช่วยให้คุณแก้ปัญหาเบื้องต้นบางปัญหาได้, และแหล่งอ้างอิงสำหรับการรับคำอธิบายเพิ่มเติม .

หมายเหตุ: อ่าน Code example disclaimer สำหรับข้อมูลทางกฎหมายที่สำคัญ.

## มีอะไรใหม่ใน V5R3

หัวข้อการปฏิบัติการพื้นฐานของระบบได้มีการปรับปรุงแก้ไขเล็กน้อยในเวอร์ชัน 5 รีลีส 3 (V5R3). The guide introduces basic iSeries<sup>(TM)</sup> information to a new iSeries operator and suggests further resource for more detailed instruction.

รายละเอียดเกี่ยวกับสื่อบันทึกและคอนโทรลพาเนลได้ถูกย้ายไปอยู่ที่อื่น ดังแสดงข้างล่างนี้:

- โซลูชันของสื่อบันทึก
- คอนโทรลพาเนลของระบบ

## <span id="page-7-0"></span>พิมพ์หัวข้อนี้

ในการเปิดอ่านหรือดาวน์โหลดหัวข้อนี้ที่เป็นไฟล์ PDF, ให้เลือก การดำเนินการพื้นฐานของระบบ

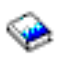

(ประมาณ 313KB).

คุณสามารถเปิดอ่านหรือดาวน์โหลดหัวข้อที่เกี่ยวข้องต่อไปนี้ :

- Storage solutions (177 KB) ประกอบด้วยหัวเรื่องต่อไปนี้:
	- ล็อบเจ็กต์  $\overline{a}$
	- ดิสก์
	- $1.01$  $=$
	- ก็กพติคัล
	- สื่อบันทึกบนเบ็ตเวิร์ก
- Control panel (335 KB) ประกอบด้วยหัวเรื่องดังต่อไปนี้:
	- หลักการของคอนโทรลพาเนล
	- การตั้งค่าคอนโทรลพาเนลของคุณ
	- ฟังก์ชันการแอ็คเซสคอนโทรลพาเนล
	- ้คำสั่งและรายละเอียดสำหรับฟังก์ชันของคอนโทรลพาเนล
	- การใช้ APIs ของคอนโทรลพาเนลแบบรีโมต

### การเซฟไฟล์ PDF

การบันทึกไฟล์ PDF ลงบนเวิร์กสเตชันของคุณเพื่อไว้สำหรับดูหรือพิมพ์:

- คลิกขวาที่ PDF บนบราวเซอร์ของคุณ (คลิกขวาที่ลิงก์ด้านบน).  $1.$
- คลิก Save Target As... ถ้าคุณใช้ Internet Explorer. คลิก Save Link As... ถ้าคุณใช้ Netscape Communicator. 2.
- เลือกไปยังไดเร็กทอรีที่คุณต้องการบันทึกไฟล์ PDF. 3.
- คลิก $S$ ave.  $\overline{4}$ .

### การดาวน์โหลด Adobe Acrobat Reader

้คุณต้องใช้ Adobe Acrobat Reader เพื่อเปิดอ่านหรือพิมพ์ไฟล์ PDF เหล่านี้. คุณสามารถ ดาวน์โหลดโปรแกรมได้จาก เว็บไซต์ ของ Adobe (www.adobe.com/products/acrobat/readstep.html)

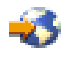

## <span id="page-8-0"></span>การดำเนินการพื้นฐานของ iSeries

The iSeries<sup>(TM)</sup> server is built to require only minimal effort to keep it running reliably, and most of the routine operations are performed quickly and easily once you are familiar with them. หัวข้อต่อไปนี้ จะช่วยให้คุณได้เรียนรู้ถึงบางส่วนของงาน ของระบบโดยทั่วไป.

### การใช้งานอินเตอร์เฟส iSeries

มีตัวเลือกหลายตัวเลือกสำหรับอินเตอร์เฟสของ iSeries, ทั้งนี้ขึ้นอยู่กับชนิดการเชื่อมต่อเข้าสู่เซิร์ฟเวอร์ iSeries, และ ภารกิจที่คุณต้องดำเนินการ . ศึกษาวิธีการแอ็กเซสและใช้งาน iSeries Navigator, อินเตอร์เฟสแบบฐานอักขระ, และไคล เอ็นต์ไร้สาย .

### การทำงานกับอุปกรณ์

้อุปกรณ์เสริมส่วนใหญ่ที่เชื่อมต่อกับเซิร์ฟเวอร์ iSeries ถือว่าเป็นอุปกรณ์. ให้ใช้ข้อมูลนี้เพื่อเซ็ตอัพและตั้งค่าอุปกรณ์, และเพื่อศึกษาเกี่ยวกับ configuration ระบบ .

### การทำงานกับพรินเตอร์เอาต์พุต

งานหลายชิ้นบนเซิร์ฟเวอร์ iSeries จะกลายมาเป็นพรินเตอร์เอาต์พุต. ศึกษาวิธีการค้นหา, ติดตาม, และจัดการ พริน เตอร์เอาต์พุตในเซิร์ฟเวอร์ iSeries.

### $\gg$

### การทำงานกับหน่วยเก็บ

เซิร์ฟเวอร์ iSeries จะมีตัวเลือกหลายแบบสำหรับสื่อบันทึกหน่วยเก็บแบบตายตัวและแบบถอดย้ายได้. ใช้หัวข้อนี้เพื่อ ้ช่วยคุณในการตั้งค่า และดูแลสื่อบันทึกข้อมูลเช่น ดิสก์, ดิสก์พูล, เทปคาร์ทริดจ์ และซีดีรอม.

### 《

#### การเปิดและปิด iSeries

เซิร์ฟเวอร์ iSeries เป็นที่รู้จักในเรื่องที่แทบไม่ต้องหยุดการทำงานหรือรีสตาร์ท. อย่างไรก็ตาม, ไอเท็มการดูแลรักษาบาง ้อย่างหรือการเปลี่ยนแปลงระบบอาจต้องการให้เซิร์ฟเวอร์ iSeries หยด การประมวลผลและเข้าไปยัง initial program load (IPL). การปิดและเปิด iSeries ควรกระทำอย่างระมัดระวัง. ให้ใช้หัวข้อนี้เพื่อตรวจสอบข้อกำหนดและตัวเลือก สำหรับกระบวนการนี้ .

### $\mathbf{D}$

#### ทำงานกับคอนโทรลพาเนล

ี คอนโทรลพาเนลเป็นอินเตอร์เฟสเริ่มต้นไปสู่เซิร์ฟเวอร์ iSeries ของคุณ. คอนโทรลพาเนลของระบบยอมให้คุณกำหนด การทำงานของโพรเซสเซอร์, อ่านโค้ดระบุความผิดพลาด เพื่อช่วยในการวิเคราะห์ความล้มเหลวของคอมโพเนนต์, เปิดและปิดระบบ, เปลี่ยนคุณลักษณะของ initial program load (IPL). คุณสามารถใช้ทั้งฟิสิคัลคอนโทรลพาเนลบน ระบบ หรือเซ็ตอัพรีโมตคอนโทรลพาเนลเพื่อทำงานเหล่านี้.

Note: The information in this topic pertains only to IBM<sup>(R)</sup> 270 and 8xx model servers. If you have a different model server, see the eServer Information<sup>(TM)</sup> Center for more information.

### **Using iSeries interfaces**

There are two ways to access the iSeries<sup>(TM)</sup> server, from character based interfaces on an attached console or emulator session to the Windows<sup>(R)</sup>-style interface in iSeries Navigator. อินเตอร์เฟสที่คุณต้องการใช้ขึ้นอยู่กับชนิดการเชื่อมต่อกับเ ซิร์ฟเวอร์ iSeries และภารกิจที่คุณต้องทำ. หัวข้อต่อไปนี้จะช่วยให้คุณเข้าใจความแตกต่างระหว่างตัวเลือกอินเตอร์เฟส, และมี ขั้นตอนบางอย่างสำหรับใช้งานตัวเลือกเหล่านั้นได้อย่างมีประสิทธิภาพ.

#### การเชื่อมต่อกับ iSeries

มีอินเตอร์เฟสหลายแบบที่สามารถใช้ได้กับเซิร์ฟเวอร์ iSeries, และอินเตอร์เฟสที่คุณใช้ขึ้นอยู่กับชนิดของการเชื่อมต่อ และฟังก์ชันที่คุณต้องการ. หัวข้อนี้จะรวมถึงขั้นตอนและข้อกำหนดสำหรับการใช้ คอนโซล, อินเตอร์เฟสไร้สาย, และ iSeries Navigator.

#### อินเตอร์เฟสแบบฐานอักขระ

้อินเตอร์เฟสแบบฐานอักขระ, ที่มีอยู่ในอีมูเลเตอร์เซสชัน หรือคอนโซล, อาจจะไม่เป็นที่คุ้นเคยของ ผู้ที่ไม่มี ประสบการณ์ในการใช้ iSeries. This topic explains how to navigate the OS/400<sup>(R)</sup> menus and provides some suggestions for learning to use this interface.

### อินเตอร์เฟสแบบอักขระ

The character-based interface is available from most consoles and emulator sessions connected to an iSeries<sup>(TM)</sup> server, and allows more functions than any other interface. ในขณะที่คุณอาจจะไม่คุ้นเคยกับอินเตอร์เฟสแบบนี้ในช่วงแรก, อิน ่ เตอร์เฟสนี้ยังมีวิธีการหลายวิธีในการที่จะช่วยเหลือผู้ใช้รายใหม่, และลำดับชั้นของทาสก์แบบเมนูที่จะช่วยให้การค้นหา ฟังก์ชันทำได้ง่ายยิ่งขึ้น.

้อินเตอร์เฟสแบบอักขระมีหน้าจอแสดงผลหลักสามหน้าจอซึ่งก็คือ: หน้าจอการสำรวจ, หน้าจออินพุต, และหน้าจอแสดงข้อ ้มูล . หน้าจอการสำรวจ โดยปกติแล้วจะประกอบด้วย รายการของเมนูอ็อพชันและบรรทัดรับคำสั่ง. คุณสามารถใช้หน้าจอนี้ใน การหาข้อมูลหรือทาสก์บน เซิร์ฟเวอร์ iSeries, และในการป้อน คำสั่ง CL. Input displays are available when OS/400 $^{\rm (R)}$ requires information from you. ให้ใช้หน้าจอนี้เพื่อป้อนหรือเปลี่ยนแปลงข้อมูล. หน้าจอแสดงข้อมูลจะแสดงถึงข้อมูลของเ ซิร์ฟเวอร์ และไม่มีการโต้ตอบใดๆ .

#### การค้นหาฟังก์ชันหรือทาสก์

ี ทาสก์ทั้งหมดของเซิร์ฟเวอร์ iSeries จะถูกจัดแบ่งเป็นหมวดหมู่ที่สามารถแอ็กเซสผ่านเมนูหลักได้. คุณสามารถเข้าสู่รายการ เลือกเมนูเพื่อเลื่อนไปตามลำดับรายการเมนู จนกระทั่งคุณพบทาสก์ที่คุณกำลังค้นหา. ผู้ใช้แต่ละรายอาจมีเมนูอ็อพชันในการ ใช้งานที่ต่างกัน, ทั้งนี้ขึ้นอยู่กับกลยุทธ์การรักษาความปลอดภัย, ข้อบังคับที่กำหนดโดยผู้ดูแลระบบ, และโปรไฟล์ผู้ใช้. เมื่อ ี คุณพบเมนูอ็อพชันที่ต้องการ, คุณสามารถป้อนคำสั่งได้ที่พร้อมต์ Selection or Command ซึ่งจะอยู่ด้านล่างของหน้าจอ. หน้า ้จอเมนูหลายๆ หน้าจออาจมีรายชื่ออยู่บนมุมบนซ้ายของหน้าจอ. ชื่อนี้อาจทำให้คุณสามารถแอ็กเซสหน้าจอนี้ได้โดยการใช้คำ สั่ง GO ซึ่งอยู่นำหน้าชื่อเมนู . ตัวอย่างเช่น, GO JOB จะสั่งให้ OS/400 แสดงผลเมนูของ job:

<span id="page-9-0"></span>≪

<span id="page-10-0"></span>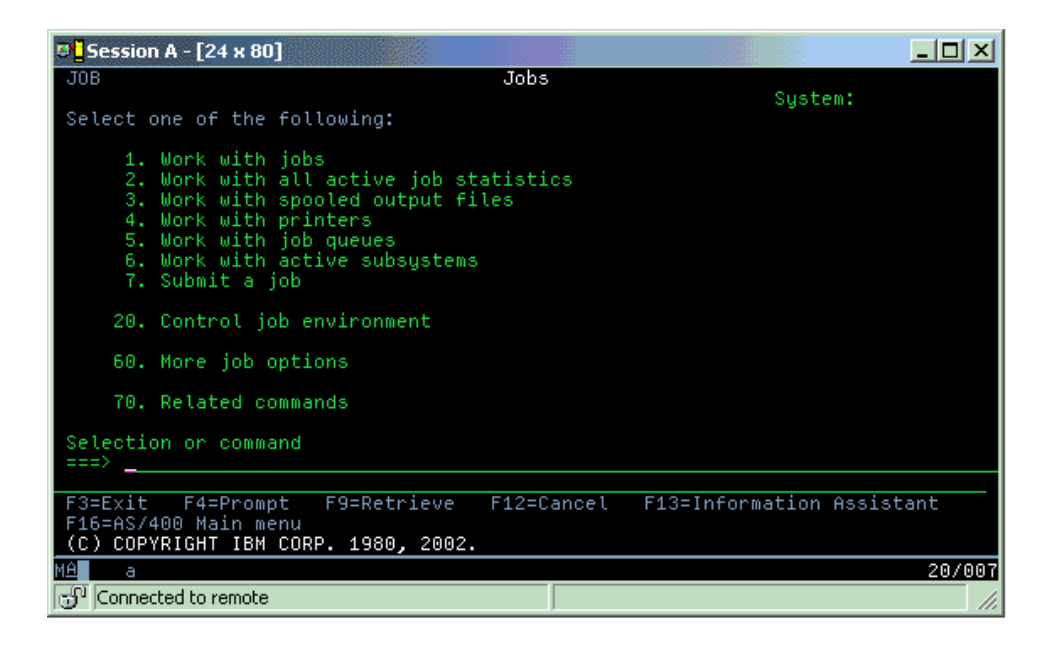

### การรับคำอธิบาย

้อินเตอร์เฟสแบบอักขระมีวิธีการหลายวิธีในการช่วยเหลือผู้ใช้. วิธีแรก, มีคำอธิบายออนไลน์ ซึ่งมีอยู่ในหลายๆ หน้าจอ โดย ิการกดคีย์ คำอธิบาย หรือ F1. คุณสามารถดูคำอธิบายสำหรับฟิลด์ใดฟิลด์หนึ่งหรือไอเท็มได้โดยการวางเคอร์เซอร์ลง ู บนฟิลด์หรือไอเท็มนั้นและกดคีย์ คำอธิบาย หรือ F1. เมื่อคุณป้อนข้อมูล, คุณจะสามารถดูคำอธิบายได้โดย การป้อนเครื่อง ่ หมาย ? ลงในฟิลด์ข้อมูล. สุดท้าย, คุณสามารถควบคุมจำนวนและชนิดของข้อมูล ที่แสดงอยู่บนหน้าจอได้ โดยการเปลี่ยน ระดับความช่วยเหลือ . ระดับความช่วยเหลือจะกำหนดเวอร์ชันของหน้าจอที่คุณจะได้เห็น. หน้าจอของระบบส่วนใหญ่ จะมี 2 เวอร์ชัน:

- หน้าจอระดับความช่วยเหลือ ระดับต้น, ซึ่งมีข้อมูลน้อย และไม่ใช้คำศัพท์ทางเทคนิค.
- หน้าจอระดับความช่วยเหลือระดับกลาง, จะมีข้อมูลมากขึ้น และใช้คำศัพท์ทางเทคนิค.

้มีบางฟิลด์หรือบางฟังก์ชันที่จะอยู่ในหน้าจอของบางเวอร์ชันเท่านั้น. คำแนะนำจะบอกคุณว่าเวอร์ชันไหนที่ใช้ได้. ในการ เปลี่ยนระดับความช่วยเหลือ, ให้ใช้คีย์ F21 (เลือกระดับความช่วยเหลือ). แต่ F21 จะมีอย่บนบางหน้าจอเท่านั้น.

## การทำงานกับอุปกรณ์

้อุปกรณ์คือชิ้นส่วนของเครื่องมือที่ถูกเชื่อมต่อเข้ากับระบบของคุณ. ฮาร์ดแวร์ส่วนใหญ่, รวมถึงตัวประมวลผลภายใน, พอร์ต และ อแดปเตอร์, ไดร์ฟ, ฮาร์ดแวร์การสื่อสาร, เวิร์กสเตชัน, และเครื่องพิมพ์ถูกนับเป็นอุปกรณ์ . To manage these devices, OS/400<sup>R</sup> organizes devices by their type, such as workstation or optical drive (CD-ROMs), and identifies specific devices by their resource name. สำหรับอุปกรณ์ภายในส่วนใหญ่, เช่น โพรเซสเซอร์, อแด็ปเตอร์และพอร์ต, OS/400 จะ กำหนดชื่อรีซอร์สโดยอัตโนมัติ. For most external devices, and some internal storage devices, the iSeries<sup>TM</sup> server manages communication with the device through a device controller. อุปกรณ์ส่วนใหญ่ที่ถูกจัดการผ่านทางคอนโทรลเลอร์จะมีชื่อรี ิซอร์สที่ถูกกำหนดโดยรายละเอียดของอุปกรณ์. คุณสามารถใช้ชนิดของอุปกรณ์เพื่อจะทราบถึงชื่อรีซอร์ส, ตำแหน่งทางฟิสิ ้คัล, สถานะปัจจุบัน, และข้อมูลอื่นๆ .

<span id="page-11-0"></span>แต่ละอุปกรณ์ในระบบจะมีสถานะปัจจุบันที่จะอธิบายว่าอุปกรณ์นั้นถูกเปิดใช้งานหรือไม่, และว่าอุปกรณ์นั้นยังคงสื่อสารกับ ระบบหรือไม่. Before a device can function, both it and all devices connecting it to the iSeries<sup>(TM)</sup> server must be varied on (Operational) and functioning. ตัวอย่างเช่น, ถ้าสายสื่อสารหรือเน็ตเวิร์กอะแด็ปเตอร์ถูก vary off, อุปกรณ์ใดๆ ที่ต่อกับเซิร์ฟ เวอร์ iSeries ผ่านอุปกรณ์เหล่านั้นจะไม่ทำงาน.

อุปกรณ์ส่วนใหญ่มีสถานะดังต่อไปนี้:

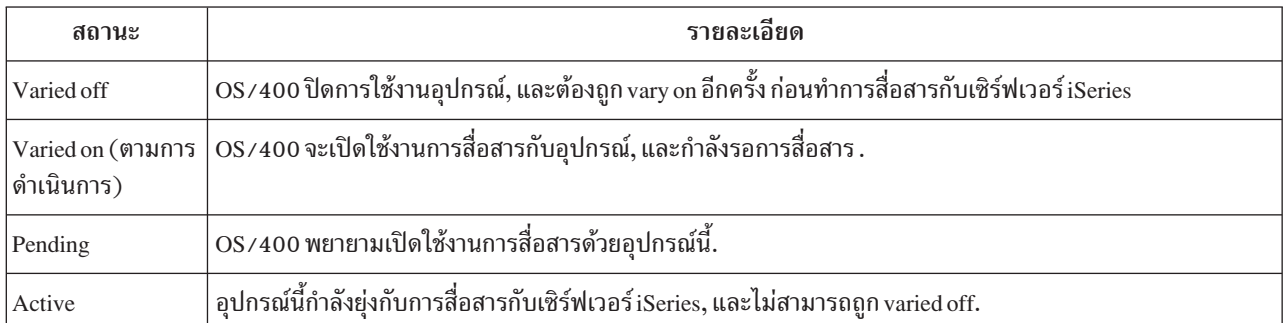

สามารใช้ชนิดสถานะอื่นๆสำหรับอุปกรณ์บางชนิดที่ต้องการได้, หรือ เพื่อระบุปัญหาใดปัญหาหนึ่งโดยเฉพาะ. ตัวอย่างเช่น, เวิร์กสเตชันที่กำลังรอให้ผู้ใช้ sign on จะมีสถานะ Signon display , และอุปกรณ์ที่ OS/400 ไม่สามารถติดตั้งได้จะมีสถานะ Resource not detected.

### การดูและการจัดการอุปกรณ์

iSeries Navigator จะทำให้คุณแสดงผลสถานะปัจจุบัน, ตำแหน่งฟิสิคัล, และข้อมูล configuration สำหรับอุปกรณ์. เพื่อที่จะทำ งานกับอุปกรณ์ใน iSeries Navigator, ให้ขยาย Configuration and Service และเลือก Hardware. คุณจะสามารถแสดง ข้อมูล โดยละเอียดของอุปกรณ์, ซึ่งประกอบด้วย รุ่นของอุปกรณ์, ชนิดและ serial number, ตำแหน่งฟิสิคัลในเซิร์ฟเวอร์ iSeries, และโลจิคัลแอดเดรส โดยการคลิกขวาบนอุปกรณ์นั้นและเลือก Properties. นอกจากนี้, iSeries Navigator ยังมีฟังก์ชันมาก มายในการจัดการกับอุปกรณ์เทป, ดิสก์ยูนิต, และพูล. ดูข้อมูลเพิ่มเติมได้จากคำอธิบายออนไลน์ของ iSeries Navigator.

ในการเปลี่ยนสถานะหรือ properties ของอุปกรณ์, ให้คุณใช้อินเตอร์เฟสแบบอักขระ และพิมพ์ go device จากบรรทัดรับคำ สั่งใดก็ได้. สำหรับรายละเอียดเกี่ยวกับการตั้งค่าอุปกรณ์ของเซิร์ฟเวอร์ iSeries, ดูได้จาก Local Device Configuration

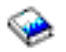

## การทำงานกับพรินเตอร์เอาต์พุต

งานหลายชิ้นจะสร้างเอาต์พุตซึ่งต้องการการสั่งพิมพ์. OS/400<sup>(R)</sup> handles this by creating spooled files that contain the document data and processing instructions for the print job. เมื่อสร้างสพูลไฟล์แล้ว, OS/400 จะส่งสพูลไฟล์ไปยังเอาต์พูตคิว . เอาต์พุตคิวจะมีหลายสพูลไฟล์จนกว่าเครื่องพิมพ์จะพร้อมใช้งาน, ซึ่งคล้ายกับคิวงาน. เอาต์พุตคิวที่ OS/400 จะส่งสพูลไฟล์ ไปแปรผัน, ตามค่าแอ็ตทริบิวต์ของงาน, โปรไฟล์ผู้ใช้, และการตั้งค่าของเวิร์กสเตชัน. ก่อนที่จะสั่งพิมพ์สพูลไฟล์, อุปกรณ์การ ี พิมพ์ควร vary on, และเริ่มใช้งาน print writer. print writer คือฟังก์ชัน OS/400 ที่รันสำหรับพรินเตอร์แอ็คทีฟที่ใช้งาน. เมื่อใช้ งานฟังก์ชันแล้ว, print writer จะดูเอาต์พุตคิวที่ระบุไว้ (หรือ คิว) และส่งสพูลไฟล์ไปยังพรินเตอร์.

### การทำงานกับพรินเตอร์เอาต์พุต

iSeries<sup>(TM)</sup> Navigator allows you to find and manage printer output from two locations: Basic operations and Work management.

- หากต้องการดูลิสต์ของสพูลไฟล์ที่รอพิมพ์อยู่, ให้ขยาย Basic Operations, แล้วคลิก Printer Output. เมื่อคลิกแล้วจะแสดง ผลสพูลไฟล์ทั้งหมดที่เชื่อมโยงกับผู้ใช้ปัจจุบัน. You can work with other print jobs by selecting View  $\rightarrow$  Customize this view -> Include from the iSeries  $\rm {}^{(TM)}$  Navigator menu. คลิกขวา ไปบนสพูลไฟล์เพื่อพัก, ปล่อย, ย้าย, หรือลบงานพิมพ์, หรือแปลงให้เป็น PDF. นอกจากนั้น, คุณยังสามารถเลือก Properties เพื่อทำการเปลี่ยนแอ็ตทริบิวต์ต่างๆ ของสพูลไฟล์ได้.
- เมื่อต้องการดูลิสต์ของเอาต์พุตคิวทั้งหมด, ให้ขยาย Work Management, แล้วคลิก Output queues. ระบบจะแสดงเอาต์ ี พุตคิวของผู้ใช้ทั้งหมดขึ้นมาให้. เอาต์พุตคิวเป็นอ็อบเจ็กต์ ที่ประกอบด้วยลิสต์ของสพูลไฟล์ที่รอเขียนไปยังอุปกรณ์เอาต์ พุตต่างๆ เช่น พรินเตอร์. เลือกเอาต์พุตคิวเพื่อแสดงลิสต์ของสพูลไฟล์ของคิวนั้นขึ้นมา.

### การเริ่มใช้งานพรินเตอร์

ก่อนที่คุณจะเริ่มใช้งานพรินเตอร์, ให้ตรวจสอบสิ่งต่อไปนี้:

- เปิดพรินเตอร์แล้วและพร้อมใช้งาน
- พริมเตอร์หรือวิธีพิมพ์ได้ถูกตั้งค่าไว้ใน OS/400.

นการใช้งานพรินเตอร์ iSeries จากอินเตอร์เฟสบรรทัดรับคำสั่ง, ให้ทำตามขั้นตอนต่อไปนี้:

- 1. vary on เครื่องพรินเตอร์:
	- a. ป้อนคำสั่ง WRKCFGSTS \*DEV \*PRT. หน้าจอ Work with Configuration Status จะแสดงรายการอุปกรณ์ขึ้นมา.
	- b. ใส่ 1 ถัดจากรายละเอียดอุปกรณ์การพิมพ์เพื่อให้ vary on เครื่องพิมพ์.
- 2. ใช้ำคำสั่ง Start Print Writer (STRPRTWTR) เพื่อใช้งาน print writer, และระบุพรินเตอร์และเอาพุตคิว (หรือคิว) ที่ writer จะให้บริการ.

ในการใช้งานพรินเตอร์ iSeries จาก iSeries Navigator, ให้ทำดังนี้:

- 1. ใน iSeries Navigator, ให้เลือกเซิร์ฟเวอร์ที่ต้องการ, แล้วขยาย Basic Operations, เลือก Printers.
- ่ 2. หากสถานะของพรินเตอร์ (ซึ่งแสดงในกรอบด้านขวามือ) มีสถานะเป็น Unavailable, ให้คลิกขวาที่พรินเตอร์แล้วเลือกให้ เป็น Make Available.
- 3. คลิกขวาไปบนพรินเตอร์แล้วเลือก Start.

### ข้อมูลที่เกี่ยวข้อง

ิ การกำหนดค่าและการจัดการการพิมพ์โดย iSeries อาจเป็นงานที่ยุ่งยาก. ให้ศึกษา ข้อมูลเพิ่มเติมได้จากแหล่งข้อมูลของ iSeries Information Center ต่อไปนี้ :

### การพิมพ์

ใช้ข้อมูลนี้เพื่อศึกษาเกี่ยวกับโซลูชันการพิมพ์และวิธีการกำหนดค่าโซลูชันนั้น.

### การโปรแกรมมิง อปกรณ์พรินเตอร์

สามารถหาโพรซีเดอร์โดยละเอียดสำหรับการทำงานกับพรินเตอร์และฟังก์ชันการพิมพ์ได้ใน OS/400.

### <span id="page-13-0"></span>การพิมพ์ Redbook

้ศึกษาเพิ่มเติมเกี่ยวกับความสามารถในการพิมพ์ของเซิร์ฟเวอร์ iSeries. และ อ่านคำแนะนำเกี่ยวกับการตั้งค่าในภาค ปภิบัติ.

## การทำงานกับหน่วยเก็บ

### $\mathbf{D}$

The iSeries<sup>(TM)</sup> servers offer a wide variety of options for storing system data. สำหรับภายในแล้ว เซิร์ฟเวอร์ iSeries ได้รวม เอาดิสก์ยูนิตเอาไว้ด้วยซึ่งสามารถกระจายการใช้งานออกไปให้กับ ยูนิตขยายเพิ่มต่างๆ (หรือทาวเวอร์) ได้อีกหลายยูนิต. ในฐานะผู้ควบคุมระบบ, คุณอาจต้องทำงานกับดิสก์ยูนิตเหล่านี้ และติดตามการใช้งานตลอดทั่วบริษัทของคุณ อยู่เป็นประจำ. นอกจากนั้นแล้ว ยังมีอ็อพชันต่างๆ อีกมากมายในการใช้งาน กับสื่อที่โยกย้ายได้ เช่น อุปกรณ์เทปและอ็อพติคัล (CD-ROMs หรือ DVDs). อุปกรณ์หน่วยเก็บเหล่านี้มักจะถูกใช้อยู่เสมอเพื่อทำการสำรองระบบและจัดเก็บข้อมูลลงสู่สื่อถาวร .

้สำหรับรายละเอียดเพิ่มเติม, กรุณาอ่านหัวข้อ โซลูชันต่างๆ ของหน่วยเก็บ.

### ≪

### การทำงานกับคอนโทรลพาเนล

### $\gg$

The control panel is your initial interface to your iSeries<sup>(TM)</sup> server. จากคอนโทรลพาเนล, คุณสามารถดำเนินการตาม ฟังก์ชันระบบดังต่อไปนี้:

- กำหนดการดำเนินการของตัวประมวลผล
- แสดงและอ่านแอ็ตทริบิวต์หรือโค้ดระบุความผิดพลาดเพื่อวิเคราะห์ปัญหา
- เปิดหรือปิดระบบ
- กำหนดคุณลักษณะของ initial program load (IPL)

้คุณสามารถใช้คอนโทรลพาเนลแบบฟิสิคัลบนระบบ หรือติดตั้งรีโมตคอนโทรลพาเนล เพื่อดำเนินการฟังก์ชันเหล่านี้. ดูข้อมูล ้เพิ่มเติมได้จากหัวข้อ คอนโทรลพาเนล . ข้อมูลนี้จะช่วยคุณในการเซ็ตอัพคอนโทรลพาเนลเสมือน หรือรีโมตคอนโทรล พาเนล, การแอ็กเซสฟังก์ชันของคอนโทรลพาเนล, และการใช้ APIs ในการดำเนินการกับรีโมตคอนโทรลพาเนลด้วยโปรแกรม ที่เขียนโดยผู้ใช้.

Note: The information in this topic pertains only to IBM<sup>(R)</sup> 270 and 8xx model servers. If you have a different model server, see the eServer<sup>(TM)</sup> Information Center for more information.

#### ≪

## <span id="page-14-0"></span>การเปิดและหยุดการทำงานของเซิร์ฟเวอร์

ู หมายเหตุ: กระบวนการการเปิดและหยุดการทำงานของเซิร์ฟเวอร์ขึ้นอยู่กับว่าระบบของคุณมีการแบ่งพาร์ติชันหรือไม่. The following instructions are relevant only for an iSeries<sup>(TM)</sup> server without partitions. If you have a partitioned system (without the hardware management console for eServer<sup> $(TM)$ </sup>), see Restart and power down a system with logical partitions within the Logical Partitions topic. หากคุณใช้ระบบที่มีการแบ่งพาร์ติชัน (โดยมีคอนโซลการจัดการฮาร์ดแวร์สำหรับ eServer), กรุณาอ่าน ลอจิคัลพาร์ติชันแบบมี คอนโซลการจัดฮาร์ดแวร์สำหรับ eServer.

Regardless of how your iSeries server is configured, starting and stopping the server requires careful planning in order to prevent data loss and to protect system integrity. เซิร์ฟเวอร์ iSeries ได้จัดเตรียมวิธีต่างๆ ไว้ในการเปิดการทำงานของระบบ ้เพื่อให้ระบบสามารถมีการติดต่อโต้ตอบกับผู้ใช้ได้ อย่างเต็มที่. กรุณาศึกษาขั้นตอนต่อไปนี้เพื่อความเข้าใจในการเปิดระบบ ทำงาน และปิดการทำงานของระบบ.

การเปิดการทำงานของเซิร์ฟเวอร์ ้ศึกษาหัวข้อนี้เพื่อเลือกวิธีการเปิดเซิร์ฟเวอร์ทำงาน และจัดการรับมือกับปัญหาต่างๆ ระหว่าง การ initial program load  $(IPL)$ .

การ sign on เข้าสู่ระบบ ใช้หัวข้อนี้เพื่อแอ็กเซสฟังก์ชันบน iSeries หลังจากที่เริ่มทำงาน.

### การหยุดการทำงานของเซิร์ฟเวอร์

ศึกษาหัวข้อนี้เพื่อทำการปิดการทำงานของเซิร์ฟเวอร์อย่างปลอดภัย และเพื่อเตรียมการณ์ในการ รีสตาร์ทเซิร์ฟเวอร์ โดยการควบคม.

ค่ากำหนดระบบหลายตัวจะกำหนดอ็อพชันที่มีอยู่สำหรับการเริ่มต้นและการหยุดทำงานของ iSeries. สำหรับรายละเอียดเพิ่ม เติม, กรุณาอ่าน ค่ากำหนดของระบบที่ควบคุมการ IPL.

# การเริ่มต้นเซิร์ฟเวอร์

Some changes to the system settings or hardware configuration require the iSeries<sup>(TM)</sup> server to go through a startup sequence called an initial program load (IPL). ในระหว่าง IPL, จะมีการโหลดโปรแกรมระบบจากอุปกรณ์ต้นทางที่ต้องการ ในระบบหน่วยความจำสำรอง. ฮาร์ดแวร์ของระบบจะถูกตรวจสอบ. The iSeries  $\rm {}^{(TM)}$  server control panel displays a series of system reference codes that indicate its current status and warn you of any problems. เมื่อ IPL เสร็จสิ้นการทำงานแล้ว, อิน เตอร์เฟสแบบฐานอักขระจะแสดงหน้าจอ sign-on, และผู้ใช้จะสามารถ sign on ด้วย iSeries Navigator.

มีอ็อพชันหลายอ็อพชันสำหรับการเรียกใช้งานเซิร์ฟเวอร์ iSeries. ดูหัวข้อต่อไปนี้สำหรับขั้นตอนและคำแนะนำในขณะทำ IPL.

การเริ่มต้นใช้งานระบบโดย ไม่เปลี่ยน configuration (IPL แบบ unattended) นี่คือวิธีที่ใช้บ่อยที่สุดในการเรียกใช้งาน เซิร์ฟเวอร์ iSeries. ดูหัวข้อนี้ สำหรับคำสั่งเกี่ยวกับวิธีในการเริ่มต้นระบบของ คณในขณะดำเนินการปกติ.

### การเปลี่ยนคอนฟิกุเรชันระบบของคุณ ในระหว่างทำ IPL (attended IPL)

ู บางสถานการณ์อาจต้องการให้คุณป้อนข้อมูลหรือเปลี่ยนค่ากำหนดของระบบ ในระหว่างการทำ IPL. โปรดดูหัวข้อนี้ ้สำหรับขั้นตอนในการใช้งาน IPL ด้วยตนเอง.

### เปลี่ยนชนิดของการ IPL จากคอนโทรลพาเนลระบบของ คุณ

้คุณสามารถระบุชนิดของ IPL ที่คุณต้องการได้จากคอนโทรลพาเนลของระบบ. โปรดดูวิธีการได้จากหัวข้อนี้.

### เปลี่ยนโปรแกรมเริ่มทำงานด้วย IPL

คุณสามารถสร้างโปรแกรมเริ่มทำงานที่จะเปลี่ยนรีซอร์สระบบ, และรีซอร์สและแอ็ตทริบิวต์ที่ถูกกำหนดให้, ซึ่งถูกเรียก ใช้งานระหว่าง การทำ IPL. โดยทั่วไป, ระบบย่อย, writers, และ Operational Assistant จะถูกเรียกทำงานโดยโปรแกรม ข้

หมายเหตุ: อ่าน Code example disclaimer สำหรับข้อมูลทางกฎหมายที่สำคัญ.

### กำหนดการปิดระบบและเริ่มทำต่อ

้คุณสามารถตั้งค่ากำหนดการที่เปิดและปิดระบบของคุณโดยอัตโนมัติได้ . เลือกเวลาในแต่ละวันที่คุณต้องการปิดและ ้เปิดระบบ. นอกจากนี้ คุณสามารถระบุเหตุการณ์พิเศษที่จะเปลี่ยนกำหนดการปกติประจำวัน, เช่น วันหยุดปกติ หรือ วันหยุดพิเศษ.

ในระหว่าง IPL, คอนโทรลพาเนลจะแสดงชุดของ system resource codes (SRCs) ที่แสดงถึงการทำงานในปัจจุบันของระบบ. สำหรับข้อมูลเพิ่มเติม ดูได้จาก IPL system reference code (SRC) finder.

หากคุณพบปัญหาทั่วไปในระหว่าง IPL, ดู สาเหตุของ IPL ที่ผิดปกติ สำหรับคำอธิบายพร้อม วิธีแก้ปัญหาเบื้องต้น.

### การเริ่มต้นใช้งานระบบโดยไม่เปลี่ยน configuration (unattended IPL)

IPL แบบ unattend จะรีเซ็ตหน่วยเก็บระบบและทราบถึงการเปลี่ยน configuration โดยอัตโนมัติ . ระยะเวลาที่จำเป็นสำหรับ การทำ IPL ขึ้นอยู่กับขนาดและความซับซ้อนของระบบ, โดยเริ่มตั้งแต่ไม่กี่นาทีไปจนถึงหลายชั่วโมง. เมื่อทำ IPL แบบ unattend สมบูรณ์แล้ว, หน้าจอ Sign On จะปรากฏขึ้นบนจอภาพ.

ี หากคุณใช้งานระบบที่มีโลจิคัลพาร์ติชัน, ให้อ่านคู่มือการใช้งานที่ การเปิดและปิดการทำงานของระบบที่มีโลจิคัลพาร์ติชัน . หมาย เหตุ:

### ก่อนที่คุณจะเริ่มทำงาน

This procedure assumes the iSeries<sup>(TM)</sup> server is running, and requires that several additional conditions be met before you begin an IPL. ม้ว่าค่ากำหนดเหล่านี้เป็นค่าดีฟอล์ตก็ตาม, คุณก็จำเป็นต้องตรวจสอบค่าเหล่านี้ก่อน หากคุณไม่มั่นใจ.

- โหมด IPL สำหรับเซิร์ฟเวอร์ iSeries ต้องถูกกำหนดให้เป็น Normal (IPL แบบ attend).
- ี ค่าระบบ Type of restart (QIPLTYPE) จะต้องเซ็ตไว้ให้เป็น unattended (0). กรุณาดู ค่ากำหนดของระบบที่ควบคุมการ IPL สำหรับรายละเอียดเกี่ยวกับการเซ็ตค่ากำหนดของระบบ.
- ให้เปิดใช้อุปกรณ์ใด ๆ เช่น จอภาพ, พรินเตอร์, อุปกรณ์เทป, และคอนโทรลเลอร์ที่คุณหรือใครก็ตาม ต้องการใช้.

### การดำเนินการ unattended IPL

1. พิมพ์คำสั่ง ENDSYS หรือ ENDSBS \*ALL บนบรรทัดรับคำสั่ง และ กด Enter.

หมายเหตุ: สำหรับอ็อพชันเพิ่มเติมของคำสั่งนี้ (เช่น การเซ็ตเวลาหน่วง), ให้ดูที่ ENDSYS (End System) Command Description และ ENDSBS (End Subsystem) Command Description.

- 2. พิมพ์ WRKSBS ตรวจสอบว่า การควบคุมระบบย่อยได้สิ้นสุดลง และอยู่ในสถานะจำกัด. สถานะภาพของระบบย่อยจะ ต้องเป็น $RSTD.$
- 3. พิมพ์คำสั่ง PWRDWNSYS \*IMMED RESTART(\*YES) บนบรรทัดรับคำสั่ง และ กด Enter.

เมื่อการทำ unattended IPL เสร็จสมบูรณ์, จอแสดงผล sign on จะปรากฎบน จอภาพ. ในการกำหนดการ unattended IPL, ให้ดู ู้ที่ การกำหนดการปิดระบบและการรีสตาร์ทใหม่.

### การเปลี่ยนระบบในระหว่าง IPL (IPL แบบ attended)

ถ้าคุณต้องการเปลี่ยนอ็อพชันของ initial program load (IPL), ทำการติดตั้งระบบปฏิบัติการ, ใช้ dedicated service tools, ดำเนินการกับลอจิคัลพาร์ติชัน, หรือกู้คืนจากระบบที่ล้มเหลว, คุณจะต้องดำเนินการ IPL แบบ attended. โหมด IPL นี้ต้องการ ให้คุณโต้ตอบกับพร้อมต์หลายๆ ตัวในระหว่างการเริ่มทำงาน .

### ก่อนที่คุณจะเริ่มทำงาน

This procedure assumes the iSeries<sup>(TM)</sup> server is running, and requires that several additional conditions be met before you begin an IPL. ค่าเหล่านี้ส่วนใหญ่เป็นค่าดีฟอลต์, แต่คุณควรตรวจสอบค่าเหล่านั้น หากคุณไม่มั่นใจในค่าปัจจุบัน.

- The IPL mode for the iSeries<sup> $(TM)$ </sup> server must be set to **Manual** (attended IPL).
- ค่ำกำหนดของระบบ Type of restart (QIPLTYPE) ต้องมีค่าเป็น attended (1). ดูเรื่อง ค่ากำหนดของระบบที่ควบคุม IPL สำหรับข้อมูลเกี่ยวกับวิธีตั้งค่ากำหนดของระบบนี้.
- เปิดใช้งานอุปกรณ์ต่างๆ , เช่นสเตชันแสดงผล, เครื่องพิมพ์, อุปกรณ์เทป, และ คอนโทรลเลอร์ที่คุณหรือผู้อื่นอาจต้องการ ใช้งาน.

#### การทำ IPL แบบ attended

- 1. พิมพ์คำสั่ง ENDSYS หรือ ENDSBS \*ALL บนบรรทัดรับคำสั่ง และ กด Enter. หมายเหตุ: สำหรับอ็อพชันเพิ่มเติมของคำสั่งเหล่านี้ (เช่น, เพื่อตั้งค่า delay time), ดูใน ENDSYS (End System) Command Description และ ENDSBS (End Subsystem) Command Description.
- 2. พิมพ์ WRKSBS เพื่อตรวจสอบว่า ระบบย่อยที่ควบคุม ได้สิ้นสุดลง และอยู่ในสถานะ restricted. สถานะของระบบย่อย ต้องเป็น RSTD.
- 3. พิมพ์คำสั่ง PWRDWNSYS \*IMMED RESTART( \*YES) บนบรรทัดรับคำสั่ง และ กด Enter.

หลังจากคุณได้เริ่มการทำ IPL แบบ attended, ระบบจะแสดงหน้าจอ IPL options, และอนุญาตให้คุณเลือกอ็อพชันที่จะทำงาน ู้ด้วยในระหว่างทำ IPL. ในระหว่าง IPL, ระบบจะแสดง อ็อพชันที่คุณเลือกไว้, หรืออ็อพชันที่จำเป็นสำหรับการเปลี่ยนแปลง ระบบ. สำหรับข้อมูลเพิ่มเติม, ให้ดูจากหน้าจอ Attended IPL .

หน้าจอแสดงผล IPL แบบ attended: ในระหว่างการทำ IPL แบบ attended, จอภาพของคุณหรือคอนโซลจะแสดงหน้าจอที่ ต้องการหรือที่เลือกไว้

หน้าจอต่อไปนี้จะปรากฏขึ้น ในระหว่างการทำ IPL หากคุณเลือกหน้าจอเหล่านี้บนหน้าจอ IPL options.

#### Set major system options

การตั้งค่าอ็อพชันหลักของระบบจะทำให้คุณตั้งค่าและตั้งชื่ออุปกรณ์ใหม่และกำหนดอ็อพชันสำหรับสภาวะแวด ล้อมการปฏิบัติงาน.

#### Define or change the system

ึการกำหนดหรือการเปลี่ยนระบบจะทำให้คุณเปลี่ยนค่ากำหนดระบบและแอ็ตทริบิวต์อื่นๆ ของระบบในระหว่างการทำ IPL.

หน้าจอต่อไปนี้จะปรากฏขึ้น หากการเปลี่ยนแปลงของระบบต้องการ.

#### **Edit access paths**

้แอ็พพลิเคชันใช้งานแอ็คเซสพาธเพื่อกำหนดลำดับของเร็กคอร์ดในไฟล์ฐานข้อมูล. หากแอ็คเซสพาธถูกเปลี่ยน, ให้ใช้ หน้าจอนี้เพื่อสร้างแอ็คเซสพาธใหม่.

#### **Edit check pending constraints**

ไฟล์ฟิสิคัลบางไฟล์อาจมีข้อจำกัดของตัวเองที่ต้องถูกตรวจสอบระหว่างการทำ IPL . หน้าจอนี้จะให้คุณตรวจสอบ ิสถานะของไฟล์ฟิสิคัลเหล่านี้.

*ตั้งค่าอ็อพชันหลักของระบบ:* จอแสดงผล Set Major System Options จะทำให้คุณสามารถเลือก automatic configuration, การตั้งชื่อชนิดของ device configuration, และสภาพแวดล้อมพิเศษ ที่คุณต้องการจะรัน.

- 1. ใช้ข้อมูลดังต่อไปนี้, พิมพ์ค่าใหม่ทับลงบนค่าเดิม ที่มีอยู่แล้ว ในฟิลด์ดังต่อไปนี้:
	- ทำ automatic configuration
		- Y (Yes)จะทำให้การตั้งค่าอุปกรณ์โลคัลเป็นไปโดยอัตโนมัติ.
		- $N(No)$ จะเป็นตัวบ่งชี้ว่า ไม่ให้ทำ automatic configuration.
	- การตั้งชื่อ device configuration
		- \*NORMAL uses a naming convention unique to the iSeries<sup>(TM)</sup> server, for example, DSP01 and PRT01 for displays and printers, TAP01 and OPT01 for tape and CD-ROM devices.
		- \*DEVADR ใช้หลักการตั้งชื่อที่ได้มาจากชื่อรีซอร์สของอุปกรณ์, เช่น, DSP010203 สำหรับ display station, PRT010203 สำหรับพรินเตอร์, TAP01 และ OPT01 สำหรับอุปกรณ์เทปและซีดีรอม.
	- สภาพแวดล้อมพิเศษที่เป็นดีฟอลต์
		- \*NONEจะเป็นตัวบ่งชี้ว่าไม่มีสภาพแวดล้อมพิเศษ.
- 2. กด Enter.

 $\hat{n}$ าหนดหรือเปลี่ยนระบบตอน IPL: ที่หน้าจอ Define or Change the System at IPL, คุณจะสามารถเปลี่ยน configuration ของระบบ, ค่ากำหนดของระบบ, เน็ตเวิร์กแอ็ตทริบิวต์, โปรไฟล์ผู้ใช้, และอ็อบเจ็กต์แอ็ตทริบิวต์ หรือไฟล์แอ็ตทริบิวต์. จอ แสดงจะปรากฏเมื่อคุณพิมพ์ Y  $(Yes)$  ใส่ในฟิลด์ Define or change the system at IPL ที่หน้าจอ IPL Options.

- 1. ให้เลือกอ็อพชันใดอ็อพชันหนึ่งต่อไปนี้:
	- เพื่อจะเปลี่ยนวิธีที่ระบบเริ่มทำงาน, ให้เลือกอ็อพชัน 3 (คำสั่งของค่ากำหนดของระบบ). หากต้องการข้อมูลเพิ่มเติม ดได้จากเรื่อง การเปลี่ยนค่ากำหนดของระบบในขณะ IPL .
	- หากต้องการเปลี่ยนอ็อพชันตัวใดตัวหนึ่ง, ให้เลือกอ็อพชันเหล่านั้นก่อนออกจากโปรแกรมและทำ IPL ต่อไป .
- 2. เมื่อคุณใช้อ็อพชันต่างๆ ที่อยู่บนจอแสดงผลนี้เสร็จ, กดปุ่ม F3 (Exit and continue IPL) เพื่อจะให้ IPL ดำเนินต่อไป.

ี การแก้ไขแอ็คเซสพาธ ในขณะ IPL แบบ attended: แอ็คเซสพาธจะกำหนดระเบียบ ที่เร็กคอร์ดในไฟล์ฐานข้อมูลจะถูกจัด ไว้สำหรับการประมวลผลโดยโปรแกรม. ถ้ามีแอ็คเซสพาธที่จะต้องจัดสร้างใหม่, จอแสดงผล Edit Rebuild of Access Paths จะปรากภขึ้นต่อจากจอแสดงผล IPL Options.

้ ข้อแนะนำ: ใช้ข้อมูลของคำอธิบายออนไลน์ของหน้าจอนี้ เพื่อทำความเข้าใจเกี่ยวกับแต่ละคอลัมน์และแต่ละฟิลด์ให้มากขึ้น.

้มีข้อความแจ้งคุณว่า เจอร์นัลจำเป็นต้องมีการกู้คืนแอ็คเซสพาธ. เจอร์นัลเป็นอ็อบเจ็กต์ของระบบ. ซึ่งถูกใช้ในการบันทึกราย ิ การใน journal receiver เมื่อมีการเปลี่ยนแปลงเกิดขึ้นกับอ็อบเจ็กต์ที่สัมพันธ์กับเจอร์นัลนั้น. แอ็คเซสพาธที่สามารถกู้คืนกลับ มาได้ (เนื่องจากได้มีการบันทึกไว้) จะไม่แสดงบนหน้าจอนี้. IPL threshold จะบอกถึงแอ็คเซสพาธที่มีลำดับ ที่น้อยกว่า หรือ ่ เท่ากับเบอร์ ที่ได้ถูกกำหนดให้สร้างใหม่ตอน IPL ครั้งต่อไป. คุณสามารถตั้งค่าได้ตั้งแต่หมายเลข 1 ถึง 99 (ค่าดีฟอลต์ คือ 50). ถ้า IPL threshold เปลี่ยนไป, แอ็คเซสพาธทั้งหมดที่มีสถานะเป็น IPL และ AFTIPL จะเปลี่ยนตาม เพื่อจะสะท้อนให้เห็น ถึงสถานะใหม่ของ IPL threshold.

- หากต้องการเปลี่ยนลำดับของแอ็คเซสพาธ ที่จะถูกจัดสร้างขึ้นมาใหม่:
	- ทำการเปลี่ยนแปลงต่างๆ ที่คอลัมน์ Seq.
	- $-$  00 Enter.
- ถ้าคุณไม่ต้องการที่จะเปลี่ยนลำดับ, กดปุ่ม Enter แล้วจอแสดงผล Display Access Path Status จะปรากฏขึ้นถ้ายังมีแอ็ค เซสพาธ ที่จะต้องจัดสร้างขึ้นมาใหม่ เหลือ.

ข้อแนะนำ: กดปุ่ม Enter เพื่อจะดำเนินต่อไปกับ IPL จากจอแสดงผล Edit Rebuild of Access Paths.

ถ้าไม่มีแอ็คเซสพาธที่จะต้องถูกจัดสร้างขึ้นมาใหม่, IPL จะดำเนินการต่อ.

ถ้าคุณกดปุ่ม F3 (Exit and continue IPL) แอ็คเซสพาธจะถูกจัดสร้างขึ้นมาใหม่ ในระหว่างที่ IPL ดำเนินการต่อไป.ถ้าคุณกด ปุ่ม F12 (Cancel), คุณจะกลับไปยัง จอแสดงผล Edit Rebuild of Access Paths.

ิทุกๆ 5 วินาที, จอจะถูกอัพเดตไปด้วยรันไทม์ปัจจุบัน. หลังจากแอ็คเซสพาธทั้งหมด ได้ถูกจัดสร้างขึ้นมาใหม่ (แอ็คเซสพาธที่มี ลำดับน้อยกว่า หรือเท่ากับ IPL threshold), IPL จะดำเนินการต่อ.

การแก้ไขข้อจำกัดที่คงอยู่ของการตรวจสอบในระหว่างการทำ IPL แบบ attended: ในระหว่าง IPL แบบ attended, หน้าจอ Edit Check Pending Constraints จะปรากภขึ้น หากยังคงมีข้อจำกัดเหลือให้ตรวจสอบ. constraint เป็นแอ็ตทริบิวต์หนึ่งที่ กำหนดข้อบังคับ หรือขีดจำกัดบนฟิสิคัลไฟล์.

ข้อแนะนำ: ใช้ข้อมูลของคำอธิบายออนไลน์ของหน้าจอนี้ เพื่อทำความเข้าใจเกี่ยวกับแต่ละคอลัมน์และแต่ละฟิลด์ให้มากขึ้น.

ี่ ที่จอแสดงผล Edit Check Pending Constraints, คุณสามารถเปลี่ยนลำดับ (1 ถึง 99) ของข้อจำกัดที่จะต้องถูกตรวจสอบ. ถ้า ข้อจำกัดนั้นมีลำดับที่น้อยกว่า หรือเท่ากับ IPL threshold, ข้อจำกัดนั้นก็จะถูกตรวจสอบในระหว่าง IPL. ถ้าข้อจำกัดมีลำดับที่ มากกว่า IPL threshold, ข้อจำกัดนั้นก็จะถูกตรวจสอบ หลังจาก IPL. ลำดับ \*HLD จะเป็นตัวบ่งชี้ว่า ข้อจำกัดนั้นไม่ถูกตรวจ ิสอบจนกว่า ลำดับจะถูกเปลี่ยนเป็นเบอร์ระหว่าง 1 ถึง 99. เมื่อ IPL threshold เปลี่ยนไป, ข้อจำกัดทั้งหมดที่มีสถานะเป็น IPL หรือ AFTIPL จะถูกเปลี่ยนตาม เพื่อให้สะท้อนเห็นถึง สถานะใหม่ของ IPL threshold.

- เพื่อจะเปลี่ยนลำดับของข้อจำกัดที่คงอยู่ของการตรวจสอบ:
	- 1. ทำการเปลี่ยนแปลงต่างๆ ที่คอลัมน์ Sea
	- 2. กด Enter.

• ถ้าคุณไม่ต้องการที่จะเปลี่ยนลำดับ, กดปุ่ม Enter.จอแสดงผล Display Constraint Status จะปรากฏขึ้น ถ้ายังมีข้อจำกัดที่จะ ต้องถกตรวจสอบเหลือ.

ถ้าคุณกดปุ่ม F3 (Exit and continue IPL) ข้อจำกัดต่างๆ จะถูกตรวจสอบ ในขณะที่ IPL ดำเนินการต่อ.ทุกๆ 5 วินาที, จอแสดง จะถูกอัพเดตไปด้วยรันไทม์ปัจจุบัน. หลังจากที่ข้อจำกัดทั้งหมดที่มีสถานะเป็น IPL ได้ถูกตรวจสอบ, IPL จะดำเนินการต่อ. ถ้าคุณกดปุ่ม F12 (Cancel), คุณจะกลับไปยังจอแสดงผล Edit Check Pending Constraints.

### ิการเปลี่ยน IPL ระบบของท่านจากคอนโทรลพาเนล

ปุ่มขึ้น/ลง ใช้สำหรับเปลี่ยนชนิด และ โหมด ของ initial program load (IPL) บนเซิร์ฟเวอร์โดยไม่ต้องใช้ปุ่มโหมด. ใช้ฟังก์ชัน 02 เพื่อเลือกชนิด IPL (A, B, หรือ D) และโหมด (Normal, Manual). ในการเลือกชนิดและโหมด, จากคอนโทรลพาเนล, ให้ ทำดังต่อไปนี้:

- 1. ใช้ปุ่มขึ้น/ลงเพื่อเลือกฟังก์ชัน 02, แล้วกดปุ่มกด Enter.
- 2. ใช้ปุ่ม ขึ้น ⁄ ลง เพื่อเลือกชนิดและโหมดของ IPL ที่ต้องการ, แล้วจึงกดปุ่มกด Enter เพื่อเซฟ.
- ์ คุณยังสามารถระบุให้ IPL เป็นช้าหรือเร็วได้ โดยกำหนดที่คอนโซลพาเนล เมื่อเซิร์ฟเวอร์ปิดอยู่. เลือกฟังก์ชัน 02 แล้ว กด 3. Enter สองครั้ง.จากนั้น, ใช้ปุ่มขึ้น/ลง เพื่อเลือก F(Fast), S(Slow), หรือ V(Value จากแอ็ตทริบิวต์ IPL).

แอ็ตทริบิวต์ Hardware diagnostics IPL จะกำหนดชนิดของ IPL ในครั้งถัดไป. \*MIN เป็นค่าที่ แนะนำ, อย่างไรก็ตาม, ถ้าคุณ พบปัญหาเกี่ยวกับฮาร์ดแวร์ใดๆ, ระบุ \*ALL บน พารามิเตอร์ Hardware diagnostics. ใช้คำสั่ง Change IPL Attributes (CHGIPLA) เพื่อเปลี่ยนแอ็ตทริบิวต์ IPL.

ดูข้อมูลที่เกี่ยวข้องได้จากเรื่อง คอนโทรลพาเนล . หากคุณมีระบบที่มีการแบ่งพาร์ติชัน, ให้ดูเรื่อง การรีสตาร์ทและการปิด ระบบที่มีโลจิคัลพาร์ติชับ

## การเปลี่ยนโปรแกรมเริ่มต้น **IPI**

autostart job ในระบบย่อยที่เป็นตัวควบคุมย้ายการควบคุมไปยังโปรแกรมที่ระบุไว้ในค่ากำหนดของระบบ start-up program to set up system (QSTRUPPGM). คุณสามารถแก้ไขหรือเปลี่ยนแปลงโปรแกรมนี้.

คุณสามารถสร้างโปรแกรมด้วยตัวคุณเองและเปลี่ยนค่ากำหนดของระบบ Start-up program to set up system (QSTRUPPGM) ให้เป็นชื่อของโปรแกรมนั้น. หรือ, คุณจะใช้โปรแกรม QSTRUP ที่มาพร้อมตอนจัดส่ง ที่อยู่ใน QSYS เป็น พื้นฐานในการสร้างโปรแกรมของคุณเอง. โดยทำดังต่อไปนี้:

- 1. เรียกซอร์สของโปรแกรม ที่มาพร้อมตอนจัดส่ง โดยใช้คำสั่ง RTVCLSRC (ตัวอย่างเช่น,RTVCLSRC PGM(QSYS/ OSTRUP) SRCFILE(YOURLIB/YOURFILE)).
- 2. เปลี่ยนโปรแกรม.
- 3. สร้างโปรแกรมขึ้นมาโดยใช้คำสั่ง CRTCLPGM, แล้วจัดเก็บโปรแกรมนี้ไว้ในไลบรารีของคณเอง.
- 4. ทดสอบโปรแกรมเพื่อให้แน่ใจว่าใช้ได้.
- 5. เปลี่ยนค่ากำหนดของระบบ Start-up program to set up system (QSTRUPPGM) ไปเป็นชื่อโปรแกรมและไลบรารีที่คุณ ระบุไว้บนคำสั่ง CRTCLPGM.

### คำสงวนสิทธิ์ในโค้ดตัวอย่าง

 $IBM^{(R)}$  grants you a nonexclusive copyright license to use all programming code examples from which you can generate similar function tailored to your own specific needs.

โค้ดตัวอย่างทั้งหมดที่ไอบีเอ็มให้ไว้นี้ สำหรับใช้ในการประกอบคำอธิบายเท่านั้น. ตัวอย่างเหล่านี้ไม่ได้มีการทดสอบภายใต้ เงื่อนไขต่างๆ ทั้งหมด. ดังนั้น ไอบีเอ็มไม่สามารถรับประกันหรืออ้างถึงความเชื่อถือได้, ประสิทธิภาพ, หรือการทำงานของ โปรแกรมเหล่านี้.

โปรแกรมทั้งหมดที่บรรจุอยู่ในที่นี้จะไม่มีการรับประกันใดๆ ทั้งสิ้น. และขอปฏิเสธในการรับประกันในเรื่องการไม่ฝ่าฝืน, ความสามารถที่จะขายได้ และความเหมาะสมกับวัตถูประสงค์.

### ซอร์สของโปรแกรมเริ่มต้น CL

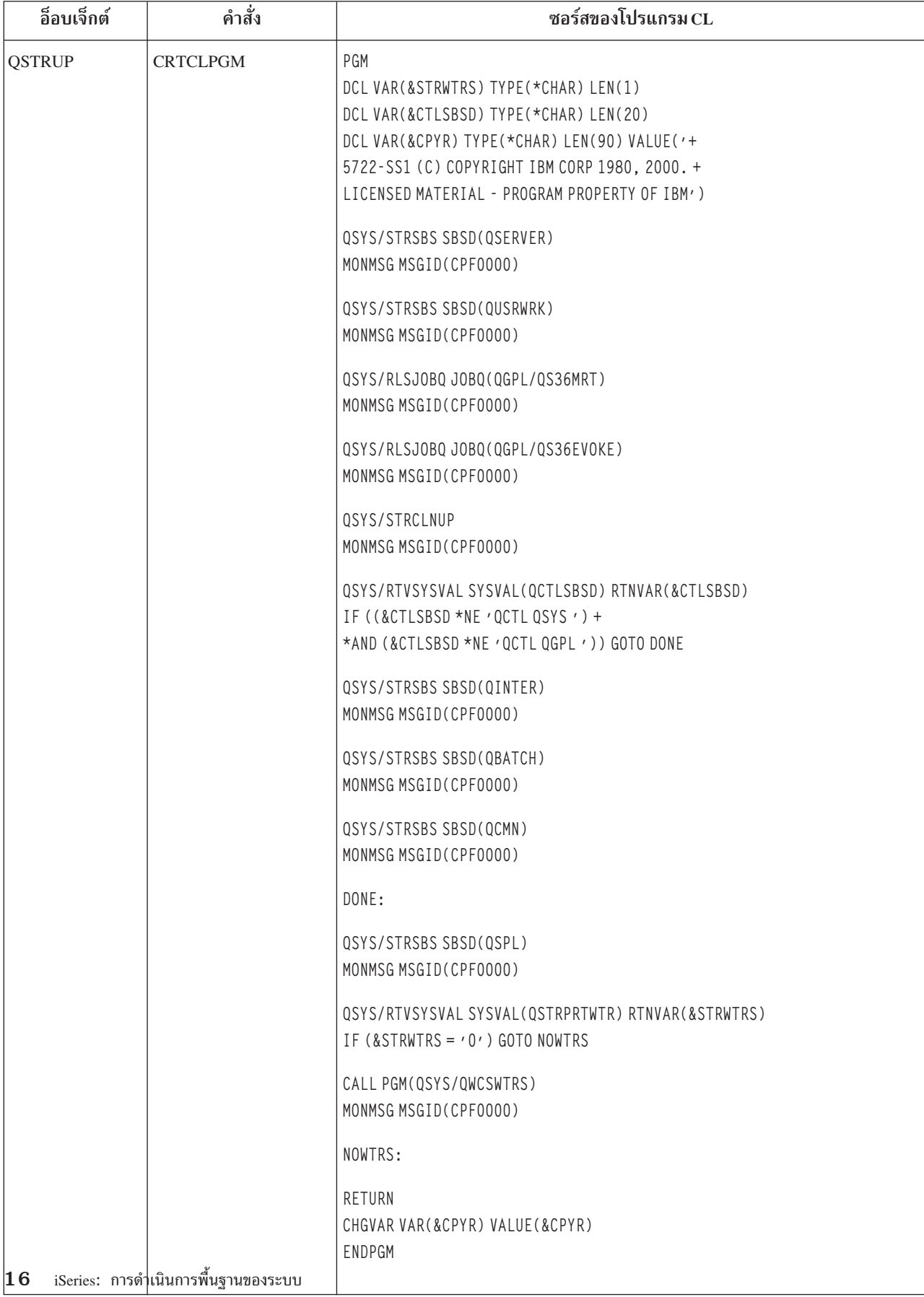

#### ค่ากำหนดของระบบ Start-up program to set up system (QSTRUPPGM)

Start-up program to set up system (QSTRUPPGM) เป็นโปรแกรมเริ่มต้น. ค่านี้จะระบุชื่อของโปรแกรม ที่ถูกเรียกจากงาน autostart เมื่อระบบย่อยที่ทำการควบคุมเริ่มทำงาน. โปรแกรมนี้จะดำเนินฟังก์ชันจัดเตรียม, อาทิเช่น การเริ่มระบบย่อย และพ ี รินเตอร์. ค่ากำหนดของระบบนี้ จะสามารถถูกเปลี่ยนได้ โดย security officer หรือบุคคลที่มีสิทธิในการใช้งาน แบบเดียวกับ security officer. การเปลี่ยนแปลงค่ากำหนดของระบบนี้ จะเริ่มเป็นผลในครั้งต่อไปที่มีการทำ IPL. QSTRUPPGM สามารถมี ค่ากำหบดดังบี้·

- 'QSTRUP QSYS': มีการรันโปรแกรมที่ได้ถูกกำหนดไว้ ซึ่งเป็นผลมาจากการถ่ายโอนการควบคุมจากงาน autostart ใน ้ระบบย่อยที่ทำการควบคุม ไปยังตัวโปรแกรมเอง.
- '\*NONE': งาน autostart สิ้นสุดลงอย่างปกติ โดยไม่ได้เรียกโปรแกรมใดๆ.

โปรแกรมเริ่มต้นดีฟอลต์ OSYS/OSTRUP ทำสิ่งต่อไปนี้:

- เริ่มระบบย่อย QSPL สำหรับการงานสพูล
- เริ่มระบบย่อย OSERVER สำหรับการงานของไฟล์เซิร์ฟเวอร์
- เริ่มระบบย่อย QUSRWRK สำหรับการงานของผู้ใช้
- Releases the QS36MRT and QS36EVOKE job queues if they were held (these are used by the System/36<sup>(TM)</sup> environment)
- เริ่ม Operational Assistant cleanup, ถ้าได้รับอนุญาต
- เริ่มเครื่องเขียนพรินเตอร์ทั้งหมด นอกจากว่าผู้ใช้ได้ระบุว่าไม่ต้อง ที่หน้าจอ IPL Options
- ถ้าระบบย่อยที่ทำการควบคุมคือ QCTL, ระบบย่อยนี้จะเริ่มระบบย่อย QINTER, QBATCH, และ QCMN

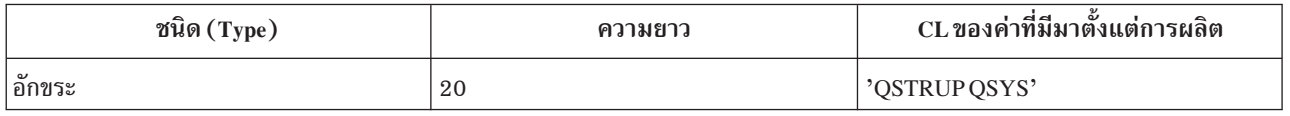

ดูข้อมูลเพิ่มเติมได้จากเรื่อง ค่ากำหนดของระบบ Start-up program to set up system (QSTRUPPGM).

### กำหนดตารางการปิดระบบและรีสตาร์ท

่ สำหรับระบบบางระบบ, คุณอาจต้องการกำหนดตารางแบบที่ทำเป็นประจำของการปิดระบบและการเปิดระบบ. The iSeries <sup>(TM)</sup> server supports this function by allowing you to define a schedule that alerts users to an upcoming shutdown, and then waits a predefined amount of time to allow users to finish their work and sign off. ยกตัวอย่างเช่น, คุณสามารถกำหนดตาราง ้ที่จะปิดระบบของคุณในคืนวันศุกร์ และเริ่มเปิดอีกครั้งในวันจันทร์ตอนเช้า. ตารางนี้ยังอนุญาตให้คุณ กำหนดข้อความที่จะส่ง ไปยังผู้ใช้ที่ sign on อยู่, และระบุช่วงเวลาที่จะรอ ในระหว่างการส่งข้อความเริ่มกระบวนการปิดระบบ.

หากต้องการทำงานกำหนดตาราง, ให้พิมพ์ go power ที่บรรทัดรับคำสั่งใดก็ได้. หัวข้อต่อไปนี้มีโพรซีเดอร์สำหรับการทำงากับ ตารางการปิดระบบและเปิดระบบ:

แสดงตารางการปิด/เปิดระบบ แสดงผลค่าปัจจุบันของตารางการปิดเปิด. ้เปลี่ยนค่าดีฟอลต์ของตารางการปิด/เปิดระบบ เปลี่ยนค่าปัจจุบันสำหรับตารางการเปิดปิดระบบของคุณ.

เปลี่ยนตารางการปิด/เปิดระบบสำหรับเหตุการณ์หนึ่ง ้สร้างการปิดเปิดระบบที่กำหนดไว้ขึ้นมาใหม่แบบทำครั้งเดียว, โดยไม่ต้องปรับกำหนดการซึ่งเป็นค่าดีฟอลต์ .

แก้ปัญหาด้วยตารางการปิด/เปิดระบบ เลี่ยงปัญหาที่อาจจะเกิดขึ้นด้วยตารางการปิด/เปิดระบบ.

ี การเรียกแสดงตารางการเปิดปิด: ตารางการเปิดปิด จะทำให้มั่นใจได้ว่า ระบบจะเปิดปิดตามเวลาที่เจาะจงไว้ ตลอดเวลา ไม่ว่าจะกลางวันหรือกลางคืน. เพื่อจะเรียกดูตารางนี้:

- 1. <sup>ส</sup>ี่ที่บรรทัดรับคำสั่งใดก็ได้, ให้พิมพ์ go power และกด Enter.
- เลือกอ็อพชัน 1 (Display power on and off schedule) ในเมนู Power On and Off Tasks.

ตารางการเปิดปิดจะแสดงวันที่, วัน, และเวลา (ตามนาฬิกาแบบ 24 ชั่วโมง) ที่ระบบจะถูกเปิดปิด. ในคอลัมน์ Description จะมีข้อสังเกตุเกี่ยวกับวันต่างๆ ที่ถูกเปลี่ยนไป จากตารางเดิมของระบบ. ไม่ว่าผู้ใช้คนใด ก็สามารถเรียกแสดงตารางนี้ได้.

การเปลี่ยนค่าดีฟอล์ตของตารางการเปิดปิด: เพื่อจะจัดตารางการเปิดปิดของคุณ, เลือกอ็อพชัน 2 (Change power on and off schedule) ในเมนู Power On and Off Tasks (POWER). ที่จอแสดงผล Change Power On/Off Schedule, กดปุ่ม F10 (Change power on/off defaults).

ี ที่จอแสดงผลนี้, คุณสามารถเปลี่ยนวันแรกของอาทิตย์ โดยการพิมพ์เบอร์ใส่ลงในฟิลด์ วันแรกของอาทิตย์. อีกอย่างคือ, ระบบจะทำการส่งข้อความไปหาผู้ใช้โดยอัตโนมัติ ซึ่งจะแจ้งให้ผู้ใช้ทราบว่า ระบบจะถูกปิดเมื่อไร. คุณสามารถกำหนด ให้ ระบบส่งข้อความนี้ ไปหาคุณ กี่นาที ก่อนที่ระบบจะถูกปิด โดยระบุไว้ที่ฟิลด์ Minutes before power off to send.

เมื่อระบบส่งข้อความการปิดระบบ, คุณสามารถเลื่อนเวลากำหนดปิด ออกไปอีก 30 นาที ถึง 3 ชั่วโมง ถ้าคุณตอบรับต่อข้อ ้ความนั้น. ระบบจะรอจนถึงเวลาที่คุณกำหนด แล้วจึงจะปิด. คุณจะไม่มีโอกาสเลื่อนเวลาออกไปอีก.

ตัวอย่าง, ถ้าคุณต้องการเปิดระบบ วันจันทร์ตอน 5:30 น. และปิดระบบ วันศุกร์ตอน 11:00 น., และวันเสาร์กับวันอาทิตย์ คุณต้องการเปิดระบบ ตอน 7:30 น. และปิดตอน 8:00 น., พิมพ์เวลาใหม่ไว้ข้างๆ วันเสาร์กับวันอาทิตย์ ใส่ในคอลัมน์ Default Power On กับ Default Power Off. เมื่อคุณกดปุ่ม Enter, การเปลี่ยนแปลงของคุณ จะถูกแสดงไว้ที่จอแสดงผล Display Power On/Off Schedule กับจอแสดงผล Change Power On/Off Schedule.

การเปลี่ยนกำหนดเปิดและปิด สำหรับเหตุการณ์หนึ่ง: หน้าจอ Change Power On/Off Schedule จะให้คุณสามารถเปลี่ยน ้กำหนดการเปิด และปิดให้กับวันใดวันหนึ่งเป็นการเฉพาะ.

ตัวอย่าง, เพื่อจะเปลี่ยนเวลาเปิดปิด ไว้สำหรับวันหยุดครึ่งวันของบริษัท วันพุธ, 3 พฤษภาคม:

- 1. พิมพ์ 14:30 ในคอลัมน์ Power Off เพื่อจะปิดระบบตอน 2:30 น. เพื่อจะให้พนักงาน กลับบ้านได้.
- 2. พิมพ์เหตุผลของการเปลี่ยนแปลง, ปิด บริษัทหยุดครึ่งวัน, ใส่ในคอลัมน์ Description ตรงข้ามกับวันที่และวัน แล้วกด ปุ่ม Enter.
- 3. พิมพ์เวลาเปิด 5:30 ใส่ในคอลัมน์Power On เพื่อจะเปิดระบบตอน วันพฤหัสบดี, 4 พฤษภาคม.

เพื่อจะเรียกแสดงตาราง โดยจะเริ่มจากวันที่ ที่ต่างออกไป, พิมพ์วันที่ ที่คุณจะเริ่มด้วย ใส่ที่ฟิลด์ เริ่มต้นรายการด้วย แล้วกด ปุ่ม Enter. ข้อมูลที่แสดง จะเริ่มต้นจากวันที่ ที่คุณได้เจาะจง.

การแก้ไขปัญหาเกี่ยวกับตารางการเปิดปิดอัตโนมัติ: ถ้าตารางการเปิดปิดไม่ทำงานตามปกติ:

- ตรวจสอบให้แน่ใจ ว่าคำสั่ง Start Cleanup (STRCLNUP) เป็นส่วนหนึ่งของโปรแกรม การเริ่มทำงาน.
- ตัวกำหนดการเปิดปิดโดยอัตโนมัติ จะเรียกใช้งาน OSYSSCD เพื่อจะประมวล request ขอเปลี่ยนแปลงตาราง. คำสั่ง Start Cleanup (STRCLNUP) จะต้องถูกรัน เพื่อจะเริ่มงาน QSYSSCDได้. The IBM<sup>(R)</sup> -supplied startup program includes the Start Cleanup (STRCLNUP) command. ถ้าคุณมีโปรแกรมการเริ่มทำงาน ของคุณเอง จากรีลีสก่อนๆ, โปรแกรมนั้นอาจ จะไม่มีคำสั่ง Start Cleanup (STRCLNUP).
- ตรวจสอบให้แน่ใจ ว่าคุณได้ระบุ Yes ที่คำสั่ง Change Cleanup (CHGCLNUP) เพื่อให้มีการล้างโดยอัตโนมัติ. งาน QSYSSCD จะไม่เริ่ม ถ้าคุณไม่ได้ ระบุให้มีการล้างโดยอัตโนมัติ.
- ตรวจสอบให้แน่ใจว่าคำสั่ง Start Cleanup (STRCLNUP) ได้ส่งงาน QSYSSCD ไปที่คิวงานที่ได้กำหนดในคำสั่ง Change Cleanup (CHGCLNUP).
- ตรวจสอบว่างาน QSYSSCD กำลังรันอยู่ หรือไม่; งานนั้นอาจถูกรั้งไว้ที่คิวงาน ก็เป็นได้.
- ตรวจสอบให้แน่ใจว่าคิวงาน, ว่าคำสั่ง Start Cleanup (STRCLNUP) command ได้ถูกส่งไปยัง, มีพารามิเตอร์สูงสูดเซ็ตไว้ เป็น \*NOMAX หรือมีจำนวนที่มากกว่า 1. เพราะว่างาน QSYSSCD มักจะรันอยู่, ดังนั้น งานอื่นๆ ที่ใช้งานฟังก์ชันการล้าง ี และปิดระบบจะไม่สามารถทำงานได้ หากพารามิเตอร์ จำนวนงานสูงสุดถูกเซ็ตไว้เป็น 1. ในการเปลี่ยนค่าพารามิเตอร์ จำนวนงานสูงสุดใน entry คิวงาน, ให้ใช้คำสั่ง Change Job Queue Entry (CHGJOBQE).
- ตรวจสอบให้แน่ใจว่า โหมด ถูกตั้งเป็น Normal หรือ Auto.

### สาเหตุของ IPL ที่ผิดปกติ

IPL (initial program load) ที่ผิดปรกติ มีสาเหตุมาจากข้อใดข้อหนึ่ง ดังต่อไปนี้:

- การใช้คำสั่ง End Job Abnormal (ENDJOBABN). เพื่อดูว่าได้มีการใช้คำสั่งนี้ หรือไม่, สังเกตุข้อความ CPC1124 ใน บันทึกการใช้งาน.
- การใช้อ็อพชัน 7 (Start a service tool), จากนั้นเลือกอ็อพชัน 7 (Operator panel function) ที่อยู่ในเมนู Dedicated Service Tool (DST).
- การใช้ปุ่ม Power (บนคอนโทรลพาเนล) แทนคำสั่ง PWRDWNSYS.
- ไฟฟ้าเกิดขัดข้องก่อนที่จะสามารถบันทึกข้อมูลทั้งหมด จากหน่วยความจำหลักใส่ดิสก์ได้.
- มีโค้ดอ้างอิงของระบบ B900 xxxx (xxxx เป็นตัวอักษร หรือตัวเลขใดก็ได้) ในขณะเริ่มเฟสระบบปฏิบัติการของ IPL.
- คำสั่ง Power Down System (PWRDWNSYS) ที่ไม่ได้จบลงโดยสมบูรณ์, สุดท้ายจะจบ ด้วยโค้ดอ้างอิงของระบบ B900 3F10.
- เกิดฟังก์ชันเช็คในระบบควบคุมย่อย (subsystem) ซึ่งเป็นสาเหตุให้ระบบจบการทำงาน.
- การใช้คำสั่ง PWRDWNSYS ในพาร์ติชันหลัก โดยไม่ได้ปิดพาร์ติชันรอง ลงก่อน.
- ระบบเริ่มล้มเหลว เมื่อการกู้ฐานข้อมูลยังไม่สมบูรณ์ในช่วง IPL.

หมายเหตุ: หากมีการใช้คำสั่ง End Job Abnormal (ENDJOBABN) , ข้อความ CPI0990 จะอยู่ใน QHST. สำหรับเหตุผลอื่น ทั้งหมด, จะมีข้อความ CPI091D ใน QHST ที่ระบุ สาเหตุของความผิดปรกติของ IPL.

For more troubleshooting assistance, see Service, support, and troubleshooting.

## <span id="page-25-0"></span>sign on เข้าสู่เซิร์ฟเวอร์

The iSeries<sup>(TM)</sup> server requires users to sign-on to the system before gaining access to any system functions. 0.15 sign on นี้เป็นตัววัดความปลอดภัยที่สำคัญและทำให้เซสชันของผู้ใช้แต่ละรายถูกปรับตามความต้องการ . In addition to checking the password, OS/400<sup>(R)</sup> uses the sign-on operation to access the specified user profile. OS/400 จะใช้โปรไฟล์นี้เพื่อปรับหน้า จอ, โดยจะมีข้อควรพิจารณาสำหรับภาษาของผู้ใช้และฟังก์ชันที่พร้อมใช้งาน.

To sign on to the server using iSeries<sup>(TM)</sup> Navigator:

- เลือกเซิร์ฟเวอร์.  $1<sub>1</sub>$
- ที่พร้อมต์ Signon to iSeries, ให้ใส่ user ID และรหัสผ่านของคุณ. 2.

ในการ sign on เข้าสู่เซิร์ฟเวอร์โดยใช้อินเตอร์เฟสฐานอักขระ:

- 1. พิมพ์ user ID, รหัสผ่านของคุณ (ถ้าความปลอดภัยแอ็คทีฟ), และเติมฟิลด์ใดๆ ที่คุณต้องการใช้. ใช้ปุ่มตั้งระยะ (Tab) ้เพื่อย้ายเคอร์เซอร์จากฟิลด์หนึ่งไปยัง อีกฟิลด์หนึ่งบนจอแสดงผล. หมายเหต:
	- ฟิลด์รหัสผ่านถูกแสดงเท่านั้น ถ้ามีการใช้ความปลอดภัยแบบรหัสผ่านแอ็คทีฟ อยู่บนระบบ.
	- ที่มุมขวาบนสุดของจอแสดงผล Sign Oก็ชื่อของระบบที่คุณกำลังใช้, ระบบย่อย (subsystem) ที่ใช้งานอยู่, และ identifier (ID) ของ จอภาพถูกแสดง.

#### 2. กด Enter.

 ถ้านี้คือการทำ IPL (initial program load) แบบ unattend, สิ่งต่างๆ ดังต่อไปนี้ อาจเกิดขึ้นได้, ขึ้นอยู่กับอ็อพชันที่คุณเลือก ึบนจอแสดงผล หรือสิ่งที่คุณกำหนด ในโปรไฟล์ผู้ใช้ของคุณ:

- เมนูหลัก (Main) ถูกแสดง.
- เมนูอื่นถูกแสดง.
- โปรแกรมหรือโพรซีเดอร์ถูกรัน.
- ไลบรารีปัจจุบัน (current library) ถูกใส่เข้าไปในรายชื่อไลบรารี (library list) ของคุณ.

้ถ้าคุณระบุโปรแกรมหรือโพรซีเดอร์ ที่จะรันและเมนูที่จะถูกแสดง, โปรแกรมหรือโพรซีเดอร์ที่จะรันเป็นคนแรก แล้วเมนู จึงถูกแสดง.

หลังจากที่ sign on, คุณอาจ เปลี่ยนรหัสผ่านของระบบคุณ .

ณขณะนี้ระบบของคุณได้ทำงานและกำลังรัน ให้ระวังสิ่งเหล่านี้:

- จอแสดงผล Operational Assistant ถูกใช้เป็นดีฟอล์ตอยู่ในขณะนี้.
- ้ฟังก์ชันของการล้างระบบถูกเริ่มต้นอย่างอัตโนมัติด้วยค่าดีฟอล์ต.  $\bullet$
- ดีฟอล์ตสำหรับโปรแกรมเมื่อกดคีย์ Attention จะแสดงเมนู Operational Assistant (ASSIST).

### การเปลี่ยนรหัสผ่านระบบ

When you install the  $OS/400^{(R)}$  licensed program, the licensed program runs a check to detect system model changes, certain service conditions, and ownership changes. ถ้า licensed program ตรวจพบการเปลี่ยนแปลง หรือเงื่อนไขเหล่านี้, คุณ จะถูกพร้อมต์ให้ใส่รหัสผ่านของระบบ ก่อนที่การทำ IPL (initial program load) จะสามารถดำเนินการต่อไปได้. ถ้าไม่พบการ ูเปลี่ยนแปลง หรือเงื่อนไขเหล่านี้, IPL จะดำเนินการต่อโดยไม่ร้องขอรหัสผ่านของระบบ.

้ คุณจะต้องใส่รหัสผ่านของระบบที่ถูกต้อง เพื่อให้การทำ IPL เสร็จสิ้น. ถ้าไม่มีรหัสผ่านของระบบถูกใส่เข้าไป, คุณหรือตัวแทน ้บริการสามารถ ทำการข้าม เป็นการชั่วคราว โดยการใส่รหัสผ่านของระบบที่มีช่วงเวลาที่จำกัด. When the bypass period starts, immediately contact your IBM $^{(R)}$  service representative or Business Partner to send you the correct system password.

### การเปลี่ยนรหัสผ่านของระบบ

- ถ้าคุณได้ติดตั้งฮาร์ดแวร์ใหม่, คุณอาจต้องเปลี่ยนรหัสผ่านของระบบในระหว่าง IPL ครั้งแรก. ทำดังต่อไปนี้:
	- 1. เลือกอ็อพชัน 1 (Change the system password) ที่จอแสดงผล Verification of System Password Failed.
	- 2. ข้อมูลของระบบต่อไปนี้จะถูกแสดงอยู่บนหน้าจอ Change the System Password:
		- ซีเรียลนั่มเบอร์ของระบบ
		- เบอร์ชนิดของระบบ
		- เบอร์รุ่นของระบบ
		- เวอร์ชันของรหัสผ่านของระบบ
		- ซีเรียลนัมเบอร์ของการ์ดโพรเซสเซอร์

ถ้าคุณไม่รู้รหัสผ่านของระบบ, ใช้ F12 (Cancel) แล้วเลือกอ็อพชัน 2 (Bypass the system password) ที่จอแสดงผล Verification of System Password Failed.

- 3. พิมพ์รหัสผ่านใส่ในฟิลด์ blank แล้วกดปุ่ม Enter.
- เพื่อจะเปลี่ยนรหัสผ่านของระบบ เมื่อระบบของคุณดำเนินการอยู่:
	- 1. ทำการ IPL แบบ attended.
	- 2. เลือกอ็อพชัน 1 (Change the system password) ที่จอแสดงผล Verification of System Password Failed.
	- 3. พิมพ์รหัสผ่านใส่ในฟิลด์ blank แล้วกดปุ่ม Enter.

### การข้ามรหัสผ่านของระบบ

ใช้จอแสดงผล Verification of System Password Failed ในการทำการข้ามรหัสผ่านของระบบ เมื่อ:

- คุณไม่รู้หรือไม่พบรหัสผ่านของระบบ.
- คุณได้เดารหัสผ่านของระบบ และได้รับข้อความแจ้งว่ารหัสผ่านที่คุณได้ป้อนเข้านั้น ไม่ถูกต้อง. หมายเหตุ:ถ้าคุณพิมพ์รหัสผ่านผิดห้าครั้ง, คุณจะต้องดำเนินการ IPL อีกครั้ง.

้เพื่อจะทำการข้ามรหัสผ่านของระบบ ในระหว่าง IPL ครั้งแรก:

- 1. เลือกอ็อพชัน 2 (Bypass the system password) ที่จอแสดงผล Verification of System Password Failed.
- 2. อ่านข้อมูลที่ปรากฏอยู่บนหน้าจอ Bypass the System Password. อย่าลืมติดต่อตัวแทนฝ่ายการตลาด ของคุณโดยทันที เพื่อจะได้รับรหัสผ่านของระบบ ก่อนที่ช่วงระยะเวลาการทำการข้ามจะหมดลง.
- 3. กดปุ่ม F9 (Bypass) เพื่อทำให้ IPL ดำเนินการต่อ.

ู เมื่อ IPL ได้เสร็จสิ้นลง, คุณจะได้รับข้อความทุกชั่วโมง ซึ่งจะแจ้งว่าเหลือเวลาเท่าไร ก่อนที่ช่วงระยะเวลาการทำการข้ามจะ หมดลง.

เมื่อคุณได้รับรหัสผ่าน, คุณสามารถป้อนรหัสผ่านได้โดยทำดังต่อไปนี้:

• ทำ IPL แบบ attended และเลือกอ็อพชัน 1 (Change the system password) บนหน้าจอ Verification of System Password Failed.

<span id="page-27-0"></span>• ทำ IPL แบบ attended และเลือกอ็อพชัน 1 (Change the system password) บนหน้าจอ Bypass Period has Ended.

## การหยุดการทำงานของเซิร์ฟเวอร์

ี การปิดระบบให้ทำด้วยความระมัดระวัง. ถ้าคุณปิดระบบโดยปราศจากการทำงานต่อไปนี้ อย่างสมบูรณ์, ข้อมูลของคุณอาจจะ เสียหาย หรือระบบของคุณอาจทำงานผิดปกติอย่าง ไม่คาดคิด. The iSeries  $\rm\,^{(TM)}$  server provides several ways to safely power down your system.

- ใช้คำสั่ง PWRDWNSYS เพื่อทำการปิดระบบผ่านการควบคุม หรือ ปิดการทำงานของระบบในทันที. สำหรับรายละเอียด เพิ่มเติมเกี่ยวกับการปิดระบบผ่านการควบคุม, ให้ดูที่คำสั่ง PWRDWNSYS.
- คุณสามารถหยุดการทำงานของระบบโดยใช้เมนู Power On และ Off Tasks (POWER). เพื่อไปยังเมนู Power On and Off Tasks (POWER), พิมพ์ go power บนบรรทัดรับคำสั่ง และกด Enter.
- คุณสามารถจัดเตรียม กำหนดการ เพื่อจะทำการ ปิดและเปิดระบบของคุณอย่างอัตโนมัติ.เลือกเวลาในแต่ละวันที่คุณ ต้องการปิดและ เปิดระบบ. นอกจากนี้ คุณสามารถระบุเหตุการณ์พิเศษที่จะเปลี่ยนกำหนดการปกติประจำวัน, เช่น วันหยุด ปกติ หรือ วันหยุดพิเศษ.
- ในกรณีฉุกเฉิน คุณสามารถหยุดการทำงานของระบบได้โดยการใช้ปุ่มกด power. อย่างไรก็ตาม, การใช้ปุ่มกด Power อาจ จะเป็นสาเหตุของข้อผิดพลาดกับไฟล์ข้อมูลและอ็อบเจ็กต์ใดๆ ในระบบของคุณ.

้ก่อนที่คุณจะปิดการทำงานของระบบ, คุณจะต้องทำสิ่งต่อไปนี้ให้เสร็จก่อน :

### โปรดตรวจสอบให้แน่ใจว่างานแบบแบ็ตช์ทั้งหมดได้เสร็จสิ้นแล้วและผู้ใช้ถูก sign off ออกจากระบบ:

- 1. ส่งข้อความเพื่ออินเตอร์รัปต์ผู้ใช้ทั้งหมดที่ทำการ sign on อยู่ เพื่อบอกให้ทำการ sign off.
	- a. พิมพ์ GO MANAGESYS แล้วกดปุ่ม Enter.
	- b. เลือกอ็อพชัน 12 (Work with signed-on users) จากเมนู Manage Your System, Users, and Devices (MANAGESYS).

หมายเหตุ: ถ้าหน้าจอ Work with User Jobs ปรากฏขึ้นมา, คุณต้องสลับไปยังระดับความช่วยเหลือแบบพื้นฐานโดย ใช้ $F21.$ 

- c. กด F10 (Send message to all) บนจอแสดงผล Work with Signed-On Users.
- d. พิมพ์ข้อความในฟิลด์ Message text บนจอแสดงผล Send a Message และ กด F10 (Send).
- 2. คอยจนกระทั่งผู้ใช้ sign off.
- 3. ตรวจเพื่อให้มั่นใจอีกครั้งว่าผู้ใช้ทั้งหมด sign off โดยกด F5 (รีเฟรช) บนจอแสดงผล Work with Signed-On Users.เมื่อ ทุกคน sign off ออกจาก ระบบ, จอแสดงผลจะแสดงเฉพาะงานของคุณเท่านั้น. ถ้าจะบังคับบางผู้ใช้ให้ sign off, ใช้ อ็อพ ชัน  $4$  (Sign off).

หมายเหตุ: ถ้าคุณมีระบบย่อยแบบโต้ตอบ (interactive subsystem) ของคุณเอง, นอกเหนือไปจาก controlling subsystem, คุณจะต้องหยุดทำงานของระบบย่อยแบบโต้ตอบ (interactive subsystem) เมื่อผู้ใช้ในระบบย่อยนั้น sign off. การทำเช่นนี้จะช่วยป้องกันการ sign on จากผู้ใช้อีกครั้งหนึ่ง ก่อนที่คุณจะทำการหยุดทำงานระบบ. ให้ดูที่ การทำงานกับ ระบบย่อย สำหรับรายละเอียดเกี่ยวกับการจบการทำงานของระบบย่อย.

### ตรวจสอบสถานะของงานแบ็ตช์ที่อาจโดนกระทบถ้าระบบถูกปิด :

1. ที่บรรทัดรับคำสั่ง, ให้พิมพ์ GO MANAGESYS แล้วกดปุ่ม Enter.

- 2. เลือก อ็อพชัน 11 (Work with jobs users) จากเมนู Manage Your System, Users, and Devices (MANAGESYS). หมายเหตุ: ถ้าหน้าจอ Work with User Jobs ปรากฏขึ้นมา, คุณต้องสลับไปยังระดับความช่วยเหลือแบบพื้นฐานโดยใช้ F<sub>21</sub>.
- 3. กด $F14$  (เลือกงานอื่น) จากจอแสดงผล Work with Jobs.
- 4. พิมพ์\*allในฟิลด์User.
- 5. พิมพ์ N สำหรับทุกฟิลด์ยกเว้นฟิลด์ Message waiting, Running, และ Running job held.จอแสดงผล Work with Jobs ถกแสดงอีกครั้งหนึ่งด้วยรายการของงานแบบแบตช์.
- 6. ถ้าคิวงานใดๆ (job queue) มีงานกำลังคอยที่จะรัน, กด F22 (ทำงานกับ job queues) เพื่อดูจอแสดงผล Work with Job Queues.
- 7. ให้ทำการค้าง (Hold) คิวงาน (job queue) ใดๆ ที่มีงานกำลังคอยที่จะรันจากจอแสดงผล Work with Job Queues. ให้ปล่อยคิวงานเหล่านี้เมื่อคุณเริ่มต้นใช้งานระบบอีกครั้ง.
- 8. กด F12 (Cancel) เพื่อกลับมายังจอแสดงผล Work with Jobs display.
- 9. กด F5 (รีเฟรช) ทุกๆ 2-3 นาที จนกระทั่งงานแบบแบตช์ทั้งหมดได้ประมวลผล เสร็จอย่างสมบูรณ์.

### ตรวจสอบสื่อที่สามารถโยกย้ายได้

- 1. ตรวจสอบดูว่ามีเทปค้างอยู่ในเทปยูนิต หรือมี CD-ROMs ค้างอยู่ในอ็อพติคัลยูนิต หรือไม่.
- 2. ให้นำเทปหรือ CD-ROM ที่ค้างอยู่ในยูนิตออกมา.

สำหรับรายละเอียดเพิ่มเติมเกี่ยวกับการปิดการทำงานของเซิร์ฟเวอร์ iSeries, รวมถึง การใช้ Uninterruptable Power Supplies และวิธีการปิดระบบในกรณีฉุกเฉิน, ให้ดูที่ แนวคิดเกี่ยวกับ การปิดการทำงานผ่านการควบคุม.

### การปิดระบบอย่างทันที

ี คุณสามารถหยุดระบบ โดยการใช้คำสั่ง Power Down System (PWRDWNSYS) ที่บรรทัดรับคำสั่งใดๆ ไม่ว่าระบบจะอยู่ใน โหมดใดก็ตาม. พิมพ์ PWRDWNSYS แล้วกดปุ่ม F4 เพื่อจะดูอ็อพชันการปิดเครื่อง.คุณจะต้องมีสิทธิ QSYSOPR สำหรับการ ใช้คำสั่ง Power Down System. ถ้าคำสั่งไม่ทำงานบนระบบคุณ, ใช้วิธีดังต่อไปนี้.

#### หากต้องการปิดระบบในทันที:

- 1. พิมพ์ go power ที่บรรทัดรับคำสั่งใดๆ เพื่อให้แสดงเมนู Power on and Off Tasks (POWER).
- 2. เลือกอ็อพชัน 3 (Power off the system immediately) ถ้าคุณต้องการจะเก็บ การปิดระบบ ไว้จนถึงคราวต่อไปที่ระบบจะ เปิดตามกำหนดการเปิดระบบ.
- 3. กดปุ่ม F16 (Confirm) เพื่อที่จะยืนยันการเลือกของคุณ ที่จะปิดระบบ อย่างทันที.จะเกิดการปิดแบบเฉียบพลัน ซึ่งจะเป็น สาเหตุ ที่ทำให้ระบบย่อย จบการทำงานทั้งหมดที่ดำเนินอยู่.

#### หากต้องการปิดระบบและรีสตาร์ทในทันที:

- 1. เลือกอ็อพชัน 4 (Power off the system immediately and then power on) ในเมนู Power On and Off Tasks (POWER).
- 2. กดปุ่ม F16 (Confirm) เพื่อยืนยันการเลือกของคุณ.ระบบจะหยุดทำงาน แล้วเริ่มขึ้นมาอีกทีโดยอัตโนมัติ.
- ือย่าเปิดหรือปิดโมเด็ม ในขณะที่ปิดระบบ และระบบพร้อมใช้งานสำหรับการทำรีโมต IPL (initial program load). มิฉะนั้น, หมายเหต: ระบบอาจเริ่มขึ้นมาเอง อย่างคาดไม่ถึง, แม้ว่าระบบจะทำการปิดตัวเองลง หลังจากนั้นอีกไม่กี่นาที.

<span id="page-29-0"></span>ข้อสำคัญ: ถ้าคุณหยุดระบบโดยใช้ตารางการเปิดปิดโดยอัตโนมัติ หรืออ็อพชันใดอ็อพชันหนึ่ง ในเมนู Power On and Off หมายเหต: Tasks (POWER), วันที่ของ IPL กับค่ากำหนดเวลาของระบบ (QIPLDATTIM) จะถูกตรวจสอบ, แล้วถ้าจำเป็น, จะถูกตั้ง ใหม่เป็นเวลาเดียวกับเวลากำหนดการเปิด ครั้งต่อไป. การตรวจสอบจะไม่เกิดขึ้น ถ้าคุณปิดระบบโดยใช้วิธีอื่น, เพราะฉะนั้น ระบบอาจไม่เปิดขึ้นมาเองโดยอัตโนมัติ. การบังคับให้ ตารางเวลาในการเปิดปิดทำการอัพเดตค่าระบบ Date and time (OIPLDATTIM), ให้ป้อนคำสั่งต่อไปนี้บนบรรทัดรับคำสั่ง: CHGPWRSCDE DAY(\*TODAY) PWRONTIME (\*SAME) PWROFFTIME(\*SAME)

### การใช้ปุ่มกด power

ถ้าคุณไม่สามารถใช้อ็อพชัน 3 (ปิดเครื่องทันที) หรือ อ็อพชัน 4 (ปิดเครื่องทันที และ เปิดใหม่) จากหน้าเมนู Power On and Off Tasks (POWER) เพื่อหยุดระบบ, คุณสามารถปิดเครื่องโดยใช้ปุ่มกด Power เมื่อโหมดของเครื่องตั้งเป็น Manual.

ู หมาย การใช้ปุ่มกด power เพื่อทำการปิดระบบอาจจะเป็นสาเหตุของการเกิด ผลลัพธ์ที่ไม่สามารถคาดการได้กับไฟล์ข้อมูลของคุณ, การ ทำ IPL ครั้งถัดไป (initial program load) จะใช้เวลานานขึ้นเพื่อทำให้ทุกอย่างกลับมาสมบูรณ์. การใช้ปุ่มกด power เพื่อปิดระบบ เหต: จะเป็นการปิดพาร์ติชันทั้งหมดของระบบ.

ี ตรวจสอบอีกครั้งว่าไม่มีเทป หรือ ดิสเก็ต อยู่ในเทปยูนิต หรือ ดิสเก็ตยูนิต, และ โหมดของเครื่องตั้งเป็น Manual.

ือย่าเปิด หรือ ปิด โมเด็ม ในระหว่างที่ระบบถกปิด และ มีการตั้งให้ทำ IPL แบบรีโมต. มิฉะนั้น, ระบบจะเริ่มต้นกลับมาทำงาน โดยที่คุณคาดไม่ถึง, แม้ว่าระบบ เพิ่งจะปิดตั๋วเองในช่วง 2-3 นาทีที่ผ่านมา.

การปิดระบบโดยใช้ปุ่มกด Power, ทำดังต่อไปนี้:

- 1. ที่คอนโทรลพาเนล, ให้กดปุ่มกด Power. จอแสดงผล Function/Data บนพาเนลของเครื่องจะกะพริบด้วย 0 (สัญลักษณ์ ของการปิดระบบที่เป็นสากล ).
- 2. กดปุ่มกด Power อีกครั้งหนึ่ง. ไฟ Power On จะกระพริบซึ่งแสดงว่าระบบ กำลังทำการปิดตัวเอง. เมื่อระบบถูกปิดอย่าง ้สมบูรณ์, ไฟดวงนี้จะดับ.

ถ้าระบบไม่ปิดตัวเองภายใน 30 นาที, คอยจนกระทั่งไฟ System Attention ติด. เมื่อไฟ System Attention สว่างขึ้น, ให้ไปที่ ้บริการ, การสนับสนุน, และการแก้ไขปัญหา แล้วทำตามขั้นตอนที่จำเป็นเพื่อแก้ไขปัญหาที่เกิดขึ้น .

## ้ค่ากำหนดของระบบที่ควบคุม IPL

ค่ากำหนดของระบบ

### ≫

ที่แสดงข้างล่างนี้ช่วยให้คุณควบคุมชนิดของ initial program load (IPL) และวิธีที่ระบบทำ IPL. You can now work with all system values in iSeries<sup>(TM)</sup> Navigator. ในการทำงานกับค่ากำหนดของระบบใน iSeries Navigator, ให้เลือกระบบของคุณ -> Configuration and Service -> System Values. หากคุณไม่มี iSeries Navigator, คุณยังสามารถใช้ค่ากำหนดของระบบ ่ เหล่านี้ได้โดยผ่านอินเตอร์เฟสแบบอักขระ. จากอินเตอร์เฟสแบบอักขระ, คุณสามารถเปลี่ยนหรือแสดงค่าเหล่านี้ได้โดยใช้คำ สั่ง Work with System Values (WRKSYSVAL).

Allow scheduled restart (QIPLDATTIM)

Allow scheduled restart, หรือที่รู้จักกันว่า QIPLDATTIM, จะกำหนดค่าวันที่และเวลา สำหรับการรีสตาร์ทตามตารางเวลา. ใน iSeries Navigator, ให้เลือกระบบของคุณ, -> Configuration and Service -> System Values -> Restart -> General. สำหรับรายละเอียดทั้งหมด, ดูได้จาก Allow scheduled restart ในหัวข้อ System Values.

ในการตั้งรูปแบบของวันที่และเวลา, ดูได้จากค่ากำหนดของระบบ Date and time (QDATFMT, QDATSEP, QTIMSEP) .

#### Previous restart type (QIPLSTS)

ค่ากำหนดของระบบ Previous restart type แสดงถึงวิธีการที่ระบบได้ทำ IPL ในครั้งล่าสุด. คุณไม่สามารถเปลี่ยนค่ากำหนดของ ระบบนี้ได้. ใน iSeries Navigator, เลือกระบบของคุณ, -> Configuration and Service -> System Values -> Restart -> Previous. หากต้องการคำอธิบาย, ให้ดูคำอธิบายที่เกี่ยวข้องกับพาเนลนี้.

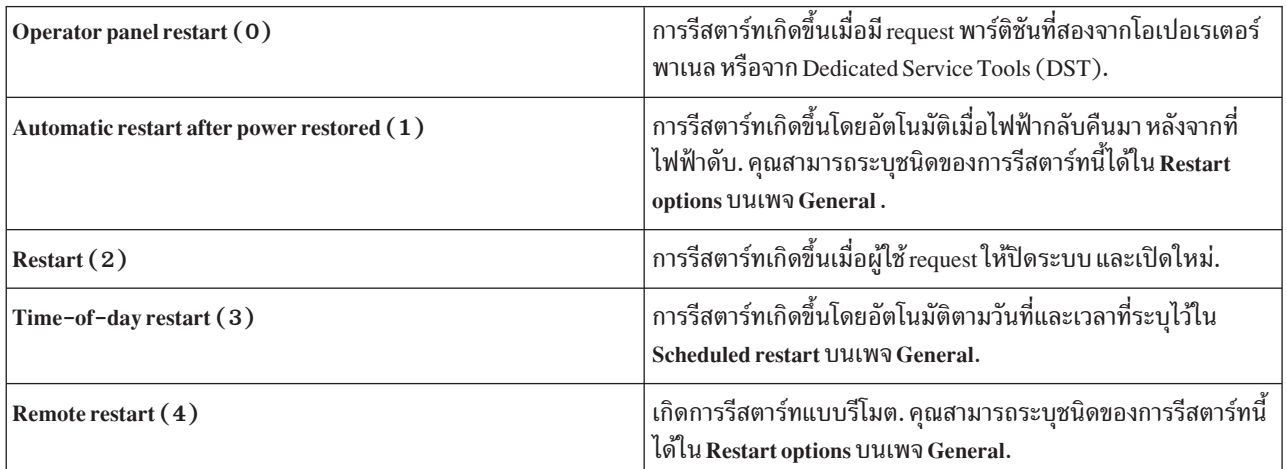

ดูรายละเอียดเพิ่มเติมได้ในหัวข้อค่ากำหนดของระบบ Previous restart type .

#### Type of restart (QIPLTYPE)

ค่ากำหนดของระบบ Type of restart กำหนดชนิดของ IPL ที่ระบบทำจากคอนโทรลพาเนล. ใน iSeries Navigator, ให้เลือก ระบบของคุณ, -> Configuration and Service -> System Values -> Restart -> General. หากต้องการคำอธิบาย, ให้ดูคำ ้อธิบายที่เกี่ยวข้องกับพาเนลนี้.

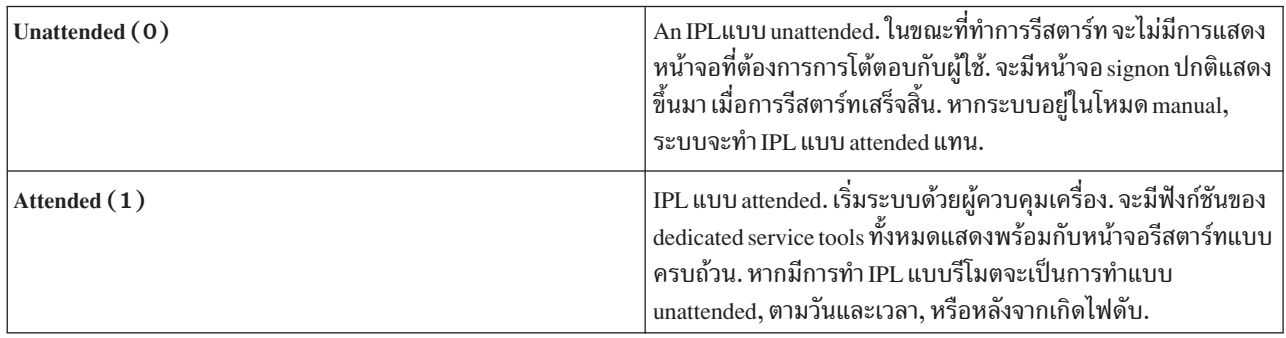

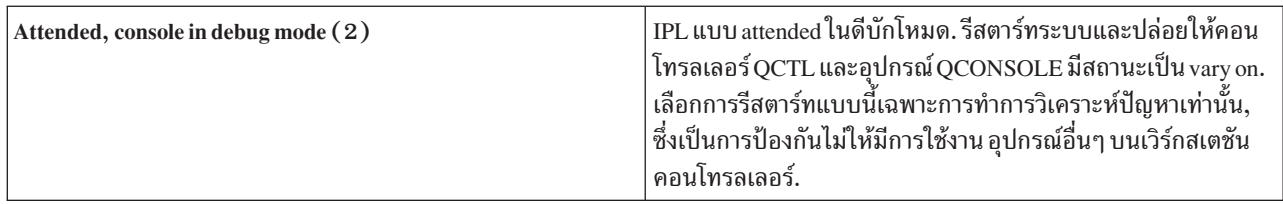

ดูข้อมูลเพิ่มเติมได้ใน ค่ากำหนดของระบบ Type of restart .

#### Automatically restart after power failure (QPWRRSTIPL)

ี่ ค่ากำหนดของระบบ Automatically restart after power failure อนุญาตให้คุณระบุว่า จะยอมให้มีการรีสตาร์ทโดยอัตโนมัติ เมื่อเกิดไฟฟ้าดับหรือไม่ . ใน iSeries Navigator, ให้เลือกระบบของคุณ,  $\rightarrow$  Configuration and Service  $\rightarrow$  System Values -> Restart -> General. หากต้องการคำอธิบาย, ให้ดูคำอธิบายที่เกี่ยวข้องกับพาเนลนี้.

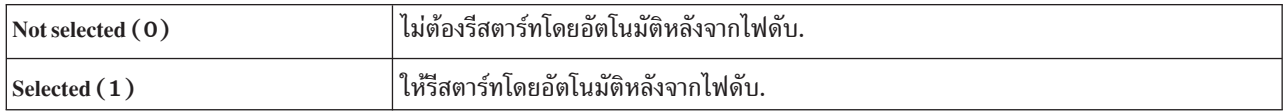

ดูรายละเอียดเพิ่มเติมได้ในหัวข้อ ค่ากำหนดของระบบ Automatically restart after power failure.

#### Allow remote power-on and restart (QRMTIPL)

ค่ากำหนดของระบบ Allow remote power-on and restart อนุญาตให้คุณเริ่มระบบรีโมต โดยการใช้โทรศัพท์และโมเด็มของ คุณ หรือใช้สัญญาณ SPCN. ซึ่งหมายความว่า การเรียกเข้าทางโทรศัพท์ครั้งใดๆ จะทำให้ระบบรีสตาร์ท . ใน iSeries Navigator, ให้เลือกระบบของคุณ, -> Configuration and Service -> System Values -> Restart -> General. หากต้องการคำอธิบาย, ให้ดูคำอธิบายที่เกี่ยวข้องกับพาเนลนี้.

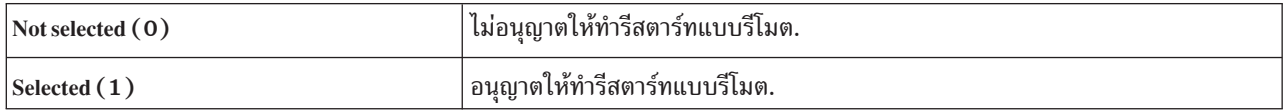

ดูข้อมูลเพิ่มเติมได้ใน ค่ากำหนดของระบบ Allow remote power-on and restart.

#### When power failure occurs (QUPSDLYTIM)

ค่ำกำหนดของระบบ When power failure occurs ทำหน้าที่ควบคุมระยะเวลาที่ระบบจะรอ, ก่อนทำการบันทึกหน่วยความ จำหลักและปิดระบบ. ถ้าไฟฟ้าติดก่อนที่จะหมดเวลา, ระบบจะเลิกการใช้เวลาที่ต้องรอนี้. แต่ถ้าตัวจับเวลาจบก่อน, ระบบจะ เริ่มทำการบันทึกหน่วยความจำหลัก หรือไปยัง CPM. ใน iSeries Navigator, ให้เลือกระบบของคุณ, -> Configuration and Service —> System Values —> Power Control —> General. หากต้องการคำอธิบาย, ให้ดูคำอธิบายที่เกี่ยวข้องกับพาเนลนี้.

มี 5 ตัวเลือกสำหรับค่า QUPSDLYTIM.

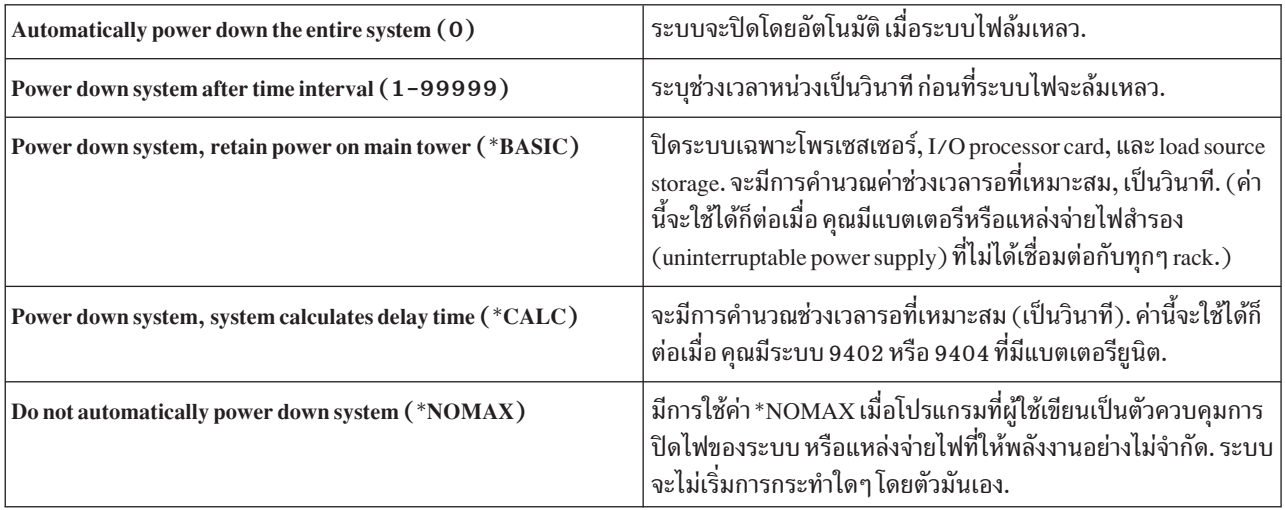

ดูรายละเอียดเพิ่มเติมได้ใน ค่ากำหนดของระบบ When power failure occurs.

#### Message queue and library (QUPSMSGQ)

่ ค่ากำหนดของระบบ Message queue and library อนุญาตให้คุณระบุเป้าหมายที่คุณต้องการให้ข้อความของคุณส่งไปถึง เมื่อ กระแสไฟที่ไปยังระบบขัดข้อง. ค่าดีฟอลต์คือ Message queue - QSYSOPR; Library - QSYS. ใน iSeries Navigator, ให้เลือก ระบบของคุณ, -> Configuration and Service -> System Values -> Power Control -> General. หากต้องการคำอธิบาย, ให้ดูคำอธิบายที่เกี่ยวข้องกับพาเนลนี้.

นี่จะส่งข้อความไปยัง message queue ของโอเปอเรเตอร์ระบบเมื่อกระแสไฟที่ส่งไปยังระบบเกิดขัดข้อง .

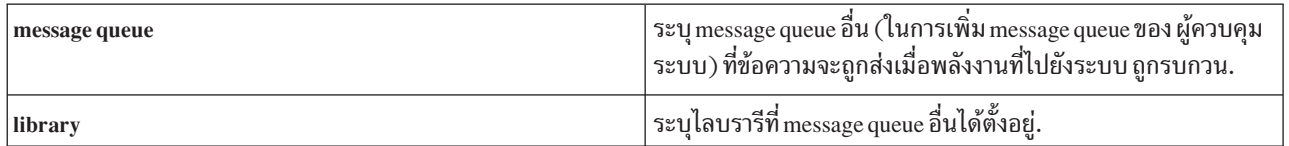

ดูรายละเอียดเพิ่มเติมได้ที่ ค่ากำหนดของระบบ Message queue and library.

≪

### <span id="page-33-0"></span>แนวคิดของ **0S/400**

 $\mathrm{OS}/400^{(\mathrm{R})}$  is the operating system for the iSeries  $^{(\mathrm{TM})}$  servers. ซึ่งจะช่วย จัดการฮาร์ดแวร์และซอฟต์แวร์รีซอร์ส ผ่านทางอิน เตอร์เฟสที่จะช่วยให้คุณทำงานกับ เซิร์ฟเวอร์ iSeries ได้ง่ายขึ้น. เพื่อให้คุณสามารถใช้ OS/400 ได้เต็มที่, ขอแนะนำให้คุณทำ ้ความเข้าใจ กับแนวคิดพื้นฐานของระบบต่อไปนี้.

#### แนวคิดการดำเนินการ

#### ข้อความ

ข้อความ คือการสื่อสารใดๆ ที่ส่งมาจากผู้ใช้ผู้อื่น, จาก OS/400, หรือ จากแอ็พพลิเคชัน. ศึกษาเกี่ยวกับข้อความ ี่ ประเภทต่างๆ และวิธีการถอดความหมายและตอบโต้ข้อความเหล่านั้น.

#### คำสั่ง OS/400

OS/400 จะใช้คำสั่ง Control Language (CL) เพื่อถอดความคำสั่งจากผู้ใช้. ศึกษาเกี่ยวกับกฎเบื้องต้นในการใช้ CL, และวิธีการดูคำอธิบายแบบละเอียดของคำสั่ง CL ใดๆ.

### สิทธิ์ของผู้ใช้และความปลอดภัย

้สำหรับระบบนี้. ศึกษาเกี่ยวกับค่าความปลอดภัย และวิธีการจัดการสิทธิผู้ใช้อย่างมีประสิทธิภาพ.

### ไฟล์และระบบไฟล์

Files and file systems presents information about database file management, spooled files, tape files, and the integrated file system capabilities of the IBM $^{(R)}$  iSeries server.

#### สถานะจำกัดของ OS/400

ในหลายๆ กรณี จำเป็นต้องมีการตั้งให้ระบบปฏิบัติการอยู่ในสถานะจำกัด.ี แนวคิดนี้มีเฉพาะใน OS/400 เท่านั้น และ จะดำเนินการเมื่อมีความจำเป็นเท่านั้น.ขอแนะนำให้คุณศึกษาเพิ่มเติมเกี่ยวกับสถานะจำกัดและกรณีที่จะดำเนินการ.

### การจัดการระบบงานพื้นฐาน

#### งาบ

งานทั้งหมดที่ดำเนินการโดยเซิร์ฟเวอร์ iSeries จะถูกแบ่งออกเป็นยูนิตเรียกว่างาน ( job). ศึกษาเกี่ยวกับชนิดของงาน, และวิธีการค้นหา, การมอนิเตอร์, และการทำงานกับงานเหล่านั้นบนเซิร์ฟเวอร์ iSeries.

#### ระบบย่อย, คิว, และพูลหน่วยความจำ

งานควบคุมบนเซิร์ฟเวอร์ iSeries โดยทำงานกับรีซอร์สเพื่อใช้ประมวลผลงานต่างๆ .

### อ็อบเจ็กต์

ทุกอย่างบนระบบที่สามารถทำงานด้วยได้ถือว่าเป็นอ็อบเจ็กต์. อ็อบเจ็กต์จะมีอินเตอร์เฟสเดียวกันสำหรับทำงานกับ ้ส่วนประกอบระบบ . ศึกษาเกี่ยวกับอ็อบเจ็กต์ชนิดต่างๆ และวิธีการทำงานกับอ็อบเจ็กต์เหล่านั้น .

#### การดูแลรักษาระบบ

### <span id="page-34-0"></span>ไฟล์บันทึกและเจอร์นัล

การเก็บเร็กคอร์ดคือสิ่งสำคัญสำหรับ iSeries ในการป้องกันข้อมูลและการติดตามปัญหาเกี่ยวกับระบบ . ศึกษาว่าบันทึก การทำงานและเจอร์นัลมีไว้เพื่ออะไรและวิธีการใช้งาน.

### ซอฟต์แวร์ฟิกซ์

เวอร์ชันล่าสุดของซอฟต์แวร์ iSeries จะเพิ่มฟังก์ชันใหม่เข้าไปและแก้ปัญหาเดิม. ศึกษาวิธีการติดตั้งและจัดการ ซอฟต์แวร์และการอัพเดตซอฟต์แวร์.

ข้อมูลอ้างอิงเพิ่มเติมสามารถหาอ่านได้จาก ประมวลคำศัพท์ของ IBM.

## ข้อความ

Messages are communications that are sent from a person, program, or the iSeries<sup>(TM)</sup> server to a message queue. โปรไฟล์ผู้ ใช้ทุกโปรไฟล์และเวิร์กสเตชันทุกเวิร์กสเตชันมี message queue ที่เกี่ยวข้อง . message queue ทั้งหมดจะถูกตั้งชื่อตามผู้ใช้หรือเ ้วิร์กสเตชันที่เกี่ยวข้องด้วย, และจะถูกสร้างโดยอัตโนมัติเมื่อผู้ใช้เข้าสู่ระบบเป็นครั้งแรก, หรือเมื่อมีการระบุเวิร์กสเตชัน เป็น ิ ครั้งแรก. message queue สำหรับโปรไฟล์ QSYSOPR นั้นสำคัญมาก, เพราะเซิร์ฟเวอร์ iSeries จะส่งข้อความหลายๆ ข้อความ เกี่ยวกับการทำงานเสร็จสมบูรณ์และสถานะของระบบ . หากต้องการข้อมูลเพิ่มเติม, ให้ดูที่ message queue

### การทำงานกับข้อความ

iSeries Navigator จะให้คุณแสดงผล, ตอบกลับ, และส่งข้อความ. เพื่อที่จะทำงานกับข้อความ, ให้ขยาย Basic Operations, และคลิก Messages. iSeries Navigator จะแสดงข้อความทั้งหมดใน message queue ของคุณ, หรือ message queue ที่คุณระบุไว้. ในการตอบกลับ, ลบ, หรือดู property ของข้อความที่ต้องการ, ให้คลิกขวาที่ข้อความนั้น และเลือกการกระทำที่ต้องการ. ในการ ้ส่งข้อความ, ให้คลิกขวาที่ Messages ในลำดับชั้นของ iSeries Navigator, และเลือก Send a message.

นอกจากนี้, ผู้ดูแลระบบของคุณยังสามารถเซ็ตอัพการมอนิเตอร์ข้อความใน iSeries Navigator เพื่อตรวจสอบและจัดการกับ ข้อความ. ตัวอย่างเช่น, ให้ดูที่ สถานการณ์สมมติ: การมอนิเตอร์ข้อความ .

# คำสั่ง **os**/400

OS/400<sup>(R)</sup> control language (CL) provides a powerful and flexible means of entering commands on the iSeries<sup>(TM)</sup> server. ้ คุณสามารถใช้งาน CL เพื่อควบคุมฟังก์ชัน iSeries ส่วนใหญ่โดยการป้อนฟังก์ชันจากอินเตอร์เฟสแบบอักขระ, โดยแทรก ฟังก์ชันเหล่านั้นเข้าในโปรแกรม, หรือโดยการส่งคำสั่งใน iSeries Navigator. ขณะที่ท่านอาจจะไม่คุ้นเคยกับระบบเมนูของ iSeries และคำสั่ง CL ในตอนแรก, ระบบเมนูและคำสั่งนั้นจะทำงานตามชินแท็กส์แบบสะดวกใช้, และ OS/400 จะมีคุณ ลักษณะหลายๆ อย่างที่ช่วยให้คุณใช้งานได้สำเร็จ . ใน CL topic จะมี CL reference ที่สมบูรณ์และ CL finder เพื่อใช้ในการค้น หาคำสั่ง CL ที่ต้องการ.

### ซินแท็กส์คำสั่ง CL

คำสั่ง CL จะประกอบด้วย กิริยา, อ็อบเจ็กต์ OS/400, และบางครั้งจะมีคำคุณศัพท์ . ตัวอย่างเช่น: WRKACT.IOB

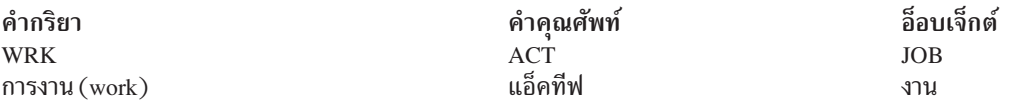

หนึ่งในคุณลักษณะสำคัญของซินแท็กซ์ CL คือความสม่ำเสมอ. ตัวอย่างเช่น, การใช้กริยา WRK , โดยไม่คำนึงถึงอ็อบเจ็กต์ หรือคำสั่งที่คุณต้องการทำงานด้วย, จะเป็นการเริ่มเมนูที่ยอมให้คุณทำการกระทำใดๆ ที่สามารถจะทำได้กับอ็อบเจ็กต์ที่ระบุ ไว้. ให้ดู คำสั่งที่ทำงานบนอ็อบเจ็กต์ OS/400 สำหรับการอ้างอิงของคำสั่งทั่วไป.

### การป้อนคำสั่ง CL

ี คุณสามารถป้อนคำสั่ง CL จาก iSeries Navigator โดยการเลือก **Run a command** จากทาสก์แพ็ด . หรือคุณสามารถป้อนคำสั่ง CL จากบรรทัดรับคำสั่งใดก็ได้และคำสั่งส่วนใหญ่จะปรากฏบนอินเตอร์เฟสแบบอักขระ . โปรดดูที่ การใช้งานอินเตอร์เฟส แบบอักขระ สำหรับข้อมูลเพิ่มเติมเกี่ยวกับการทำงานด้วยอินเตอร์เฟสนี้และโครงสร้างเมนู OS/400.

ทุกคำสั่งจะมีกลุ่มพารามิเตอร์ที่จำเป็นและที่ให้เลือก. ตัวอย่างเช่น, คำสั่ง CRTLIB (Create Library) มีค่าที่จำเป็นคือ ชื่อของไ ลบรารีที่คุณต้องการจะสร้าง. ชินแทกซ์สำหรับคำสั่ง CL ที่ซับซ้อนมากขึ้นคือ: ชื่อคำสั่ง พารามิเตอร์, ค่า. ตัวอย่างเช่น, CRTLIB LIB(FRED) เป็นการป้อนกริยา "create," บนชนิดอ็อบเจ็กต์ "ไลบรารี," และระบุพารามิเตอร์ที่ต้องการคือ LIB , ตามด้วย ชื่อไลบรารี, ต้องมีค่าเป็น "FRED." คำสั่งนี้ทำให้ OS / 400 สร้างไลบรารีชื่อ FRED.

หากคณยังไม่ค้นเคยกับพารามิเตอร์ของคำสั่ง CL, คณสามารถป้อนคำสั่งตามด้วยพารามิเตอร์ที่คณร้จัก, แล้วเลื่อนเคอร์เซอร์ ไปที่คำสั่งนั้น, แล้วกด F4. OS/400 จะแสดงผลอ็อพชันที่มีอยู่สำหรับคำสั่งนี้ . การป้อนคำสั่งโดยไม่มีพารามิเตอร์จะทำให้ ระบบถามให้คณกรอกฟิลด์ที่ต้องการ, ทำให้มีคำอธิบายในระดับฟิลด์. ตัวอย่างเช่น, การป้อน CRTLIB จะทำให้ OS/400 แสดงผลหน้าจอดังต่อไปนี้:

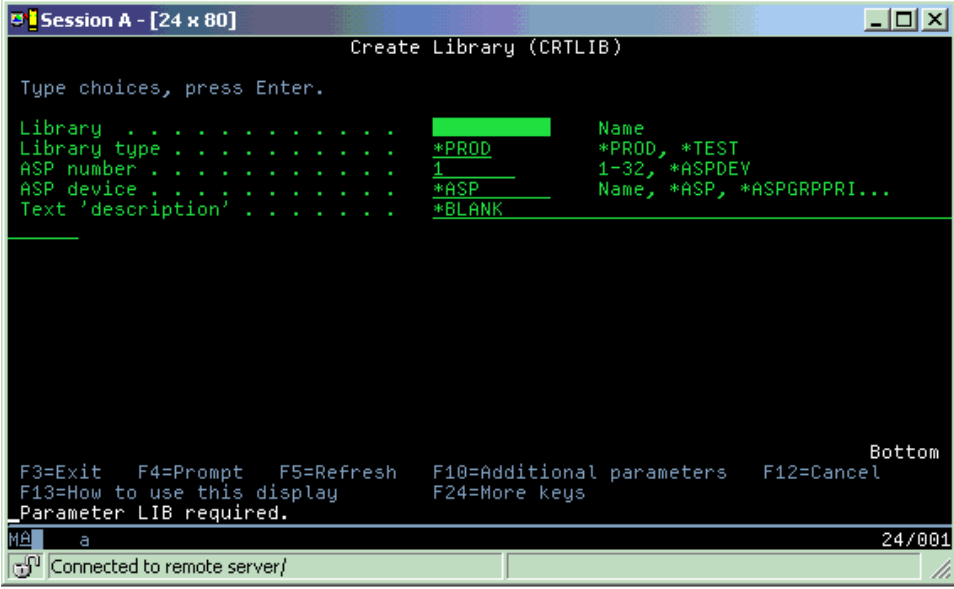

ิการป้อน ? ในฟิลด์ใดๆ จะแสดงคำอธิบายแบบละเอียดสำหรับพารามิเตอร์นั้นขึ้นมา.

### การดูคำอธิบายด้วยคำสั่ง $\operatorname{CL}$

OS/400 จะมีวิธีการหลายวิธีสำหรับช่วยเหลือผู้ใช้ในการแอ็กเซสและป้อนคำสั่ง CL. โปรแกรม Command Entry จะมีอิน เตอร์เฟสที่มีประโยชน์และคำอธิบายเพิ่มเติม. คุณสามารถเริ่มใช้งานโปรแกรมนี้ได้โดยการป้อน CALL QCMD จากบรรทัด <span id="page-36-0"></span>รับคำสั่ง. ตัวค้นหา CL ใน Information Center สามารถช่วยให้คุณค้นหาคำสั่งที่ต้องการได้ . ?ที่สำคัญที่สุดคือ, โปรดจำว่าการ ้ป้อนคำสั่งโดยไม่ใส่พารามิเตอร์ใดๆ, หรือการกด F4 (Prompt) ขณะที่เคอร์เซอร์อยู่เหนือคำสั่ง, จะแสดงผลเมนูพร้อมคำ อธิบายโดยละเอียดสำหรับพารามิเตอร์ที่เกี่ยวข้องทั้งหมด.

## ความปลอดภัยและสิทธิผู้ใช้

Security is a critical piece of iSeries<sup>(TM)</sup> operations. It is built into OS/400<sup>(R)</sup>, and impacts nearly every function on the system. สภาพแวดล้อมความปลอดภัยของ iSeries จะกำหนดคำสั่งและฟังก์ชันที่พร้อมใช้งานให้กับผู้ใช้, และอ็อบเจ็กต์ที่ผู้ใช้ อาจแอ็คเซส.

้นโยบายการรักษาความปลอดภัยโดยทั่วไปจะจำกัดไม่ให้ผู้ใช้แอ็กเซสเข้าไปใช้งนู่อ็อบเจ็กต์ได้. สำหรับระบบที่มีการตั้งระดับ ้ความปลอดภัยในการแอ็กเซสอ็อบเจ็กต์, จะมีการใช้เวิธีการต่างๆ หลายวิธีในการให้สิทธิในการแอ็กเซส อ็อบเจ็กต์. บ่อยครั้ง, ้ที่โปรไฟล์ผู้ใช้จะอนุญาตให้มีการแอ็กเซสหลายชนิดต่ออ็อบเจ็กต์ที่ระบุไว้อย่างชัดแจ้ง. เพื่อเป็นการช่วยจัดการการให้สิทธิให้ ่ เป็นเรื่องง่ายขึ้น, authorization list จะช่วยระบุกลุ่มอ็อบเจ็กต์ และผู้ใช้จะได้รับอนุญาตให้แอ็กเซสเข้าสู่ลิสต์เหล่านี้ได้. ี การแอ็กเซสรายการเหล่านี้จะให้สิทธิ์การแอ็กเซสอ็อบเจ็กต์ทั้งหมดตามที่รายการได้ระบุไว้ .

ี ระดับของความปลอดภัยของเซิร์ฟเวอร์ iSeries, และการปฏิบัติการด้านความปลอดภัยที่มีรายละเอียดเพิ่มขึ้น, มักจะส่งผล ึกระทบต่อการปฏิบัติการของระบบ. แนวคิดต่อไปนี้สำคัญสำหรับการทำความเข้าใจข้อกำหนดผู้ใช้ในสภาพแวดล้อมความ ปลอดภัยต่างๆ.

### ระดับความปลอดภัย

OS/400 จะดำเนินการในระดับความปลอดภัยต่างๆ ที่ได้ถูกกำหนดไว้ก่อน. ระดับความปลอดภัยที่มีผลในปัจจุบันจะ ้กำหนดระดับของรายละเอียดที่โปรไฟล์ผู้ใช้ต้องแสดงเพื่อได้รับสิทธิ์แอ็คเซส รีซอร์สระบบ . ระดับของรายละเอียดนี้มี ตั้งแต่การบริหารรหัสผ่านอย่างง่าย ไปจนถึงการจัดสรรระดับการแอ็กเซสให้กับอ็อบเจ็กต์ต่างๆ ที่ผู้ใช้สามารถอ่านหรือ แก้ไขได้.

### ค่ากำหนดของระบบความปลอดภัย

้คุณลักษณะเพิ่มเติมต่างๆ โดยละเอียดของความปลอดภัยระบบจะถูกตั้งค่าโดยค่ากำหนดระบบของ iSeries . ค่ากำหนด ี ของระบบเหล่านี้จะตั้งค่าระดับความปลอดภัยของ iSeries, และอนุญาตหรือควบคุมอ็อพชันเหมือนสิทธิ์ที่ได้รับมา .

### โปรไฟล์ผ้ใช้

โปรไฟล์ผู้ใช้ iSeries จะเป็นที่เก็บข้อมูลเกือบทั้งหมดของสิทธิและลักษณะความชอบที่ต้องการสำหรับผู้ใช้แต่ละราย หรือกลุ่มผู้ใช้ . iSeries Navigator จะให้คุณสามารถสร้างและจัดการผู้ใช้และกลุ่มผู้ใช้ทั่วทั้งเซิร์ฟเวอร์ iSeries.

### **Authorization list**

การให้สิทธิผู้ใช้แต่ละรายกับอ็อบเจ็กต์แต่ละอันที่พวกเขาต้องการแอ็กเซสอาจกินเวลานานและซับซ้อน . คุณสามารถทำ ให้ขั้นตอนนี้ง่ายขึ้นด้วยการสร้าง authorization list ที่ระบุกลุ่มอ็อบเจ็กต์. ผู้ใช้และกลุ่มอาจได้รับสิทธิ์ให้อยู่ในรายการนี้, โดยให้สิทธิ์แก่พวกเขาในการทำทุกสิ่งที่ในรายการระบุไว้..

ี สำหรับรายละเอียดเพิ่มเติมด้านความปลอดภัยของ iSeries, สามารถอ่านได้จาก ความปลอดภัยพื้นฐานของระบบและการวาง แผน. นอกจากนี้ค่าความปลอดภัยที่ว่าด้วยนโยบายและ authorization list จะมีอยู่ใน iSeries Navigator ภายใต้ Security.

## สิทธิในการแอ็กเซสอ็อบเจ็กต์

ผู้ใช้อาจได้รับสิทธิในการแอ็กเซสอ็อบเจ็กต์บนเซิร์ฟเวอร์หลายระดับ, ทั้งนี้ขึ้นอยู่กับระดับความปลอดภัยและค่าความปลอด .ภัยอื่นๆ .

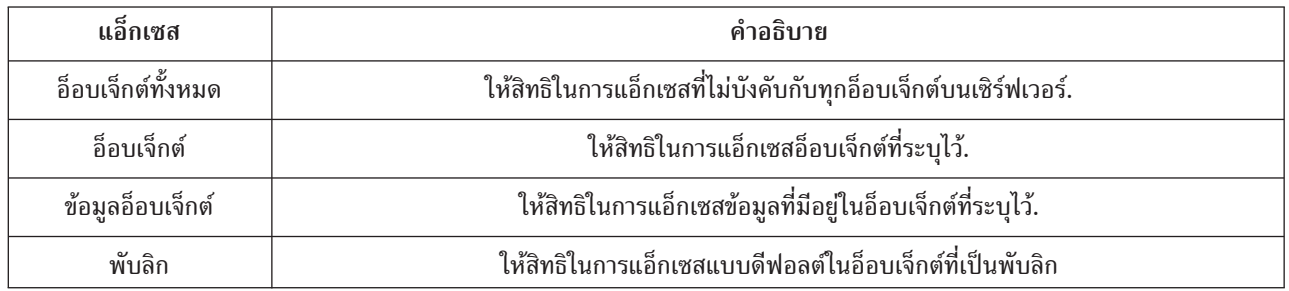

้ตัวอย่าง, ผู้ใช้ต้องมีสิทธิในการใช้งานเพื่อเพิ่ม, เปลี่ยนแปลง และลบข้อมูลในฐานข้อมูล, แต่ไม่ต้องการลบตารางหรือตัวฐาน ู ข้อมูลทิ้ง . เขาหรือเธอจะได้รับสิทธิการใช้งานระดับ ข้อมูลอ็อบเจ็กต์ , แทนที่จะเป็นสิทธิการใช้งานในระดับ อ็อบเจ็กต์ .

หมายเหตุ:

สิทธิที่รับมาจะให้ผ้ใช้สามารถแอ็กเซสอ็อบเจ็กต์ที่ถกเรียกใช้งานโดย อ็อบเจ็กต์ที่ผู้ใช้ทำงานด้วย. ผู้ดูแลระบบสามารถอนุญาตให้หรือ ้จำกัดสิทธิที่รับมาด้วยค่ากำหนดของระบบความปลอดภัย .

### ระดับความปลอดภัย

้ความปลอดภัยบนระบบของคุณถูกจัดเป็นลำดับของระดับหรือคลาส, แต่ละลำดับจะมีความปลอดภัยและการปกป้องข้อมูล ของคุณในระดับ ที่มากขึ้นกว่าระดับก่อนหน้า. เลือกระดับที่ตรงกับความต้องการขององค์กรของคุณมากที่สุด.

You can use iSeries<sup> $(TM)$ </sup> Navigator to change these settings on a single system or across multiple systems.

### ระดับ 20

ระดับนี้จะถูกอ้างเป็นความปลอดภัยด้วยรหัสผ่าน. นั่นก็คือ, ผู้ใช้ต้องมีรหัสผ่านและ user ID ที่รับรู้ได้โดยระบบของคุณ เพื่อที่จะแอี้คเซสไปยังระบบ. ทั้ง user ID และรหัสผ่านตัวแรกจะถูกสร้างขึ้นสำหรับผู้ใช้โดยผู้ดูแลระบบ.

ระดับของความปลอดภัยนี้ให้สิทธิ์ทั้งหมดบนระบบแก่ผู้ใช้ทั้งหมดในการทำอะไรก็ได้ตามต้องการ . นั่นหมายความว่าผู้ ใช้สามารถเข้าไปยังทุกข้อมูล, ไฟล์, อ็อบเจ็กต์, และอื่น ๆ , บนระบบของคุณ. ระดับดังกล่าว เหมาะสำหรับธุรกิจขนาด ้ย่อมที่มีความปลอดภัยภายในเป็นเรื่องที่มีความสำคัญไม่มากนัก, แต่อาจจะไม่เหมาะสำหรับธุรกิจขนาดใหญ่ยิ่งขึ้น ที่ไม่ต้องการให้พนักงานทุกคนสามารถ แอ็กเซสเข้าสู่ไฟล์ข้อมูลเงินเดือนที่เป็นความลับ เป็นต้น.

### ระดับ 30

ระดับนี้จะถูกอ้างเป็นความปลอดภัยของรีซอร์ส. นั่นก็คือ, ผู้ใช้ต้องมี user ID และรหัสผ่านที่ถูกต้อง ซึ่งถูกกำหนดโดย system administrator, และจะไม่มีการเข้าไปใช้ทุกอย่างในระบบโดยอัตโนมัติอีก. การเข้าระบบของผู้ใช้ถูกจำกัดโดย นโยบายความปลอดภัยของธุรกิจ.

### ระดับ 40

ระดับนี้จะถูกอ้างเป็นความปลอดภัยของ system integrity. นั่นก็คือ, ที่ระดับนี้, ระบบของมันเองถูกปกป้องจากผู้ใช้. โปรแกรมที่เขียนโดยผู้ใช้ไม่สามารถใช้ผ่านบล็อกของการควบคุมภายในทางการใช้ pointer ได้โดยตรง.

ระดับ 40 คือระดับความปลอดภัยซึ่งเป็นค่าดีฟอลต์สำหรับการติดตั้งใหม่ทุกๆ ครั้ง. ระดับ 50 ระดับนี้จะถูกอ้างเป็นความปลอดภัยขั้นสูงของ system integrity. ระดับที่ 50 เป็นระดับของความปลอดภัยที่แนะนำ ้สำหรับธุรกิจส่วนใหญ่, เพราะมันเป็นระดับความปลอดภัยที่สูงสุดเท่าที่จะเป็นไปได้. ไม่เพียงแต่ระบบจะถูกปกป้องจาก โปรแกรมที่เขียนโดยผู้ใช้เท่านั้น, แต่มันยังให้ความมั่นใจว่า ผู้ใช้จะเข้าไปใช้ข้อมูลทางธุรกิจ บนระบบเท่านั้น, แทนที่จะ เป็นข้อมูลของตัวระบบเอง. นี่เป็นการให้ความปลอดภัยที่มากพอที่จะไม่ให้ใครก็ตามมาพยายามที่จะเรียนรู้ระบบของ คุณ.

สำหรับรายละเอียดเพิ่มเติมเกี่ยวกับค่ากำหนดความปลอดภัยของระบบ, ให้ดูคู่มือข้อแนะนำและทูลในการรักษาความปลอด ภัย

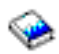

, และคู่มือ Security Reference

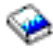

## โปรไฟล์ผู้ใช้

User profiles contain the information the iSeries<sup> $(TM)$ </sup> server requires to allow users to sign on to a system, to access their own customized session, including their own message and output queue, and to access functions and objects to which they have been granted authority.

โปรไฟล์ผู้ใช้ประกอบไปด้วย:

- ชื่อของโปรไฟล์ผู้ใช้ในระบบ
- ข้อจำกัด และ สิทธิพิเศษของผู้ใช้
- รายชื่อของอ็อบเจ็กต์ที่ผู้ใช้เป็นเจ้าของ หรือ มีสิทธิ์ในการใช้
- การอ้างถึง message queue
- การอ้างถึงเอาต์พุตคิว
- ข้อมูลเกี่ยวกับกลุ่มที่ผู้ใช้เป็นสมาชิก (ได้สูงสุด 16 กลุ่ม)
- รายละเอียดเกี่ยวกับการ sign on ครั้งล่าสุดของผู้ใช้
- แอ็ตทริบิวต์ของงาน, เช่น คำอธิบาย (description) และ ระดับความสำคัญ, โปรแกรมเริ่มต้น (initial program) ที่ถูกเรียก ใช้, และ รายชื่อไลบรารีเริ่มต้น (initial library list)
- การตั้งภาษาประจำชาติ
- แอ็ตทริบิวต์แบบยูนิกซ์, เช่น user (UID), group ID (GID), และ ไดเร็กทอรีหลัก (home directory), ซึ่งเหมือนกับที่พบใน ระบบยูนิกซ์

โปรไฟล์ผู้ใช้อาจถูกรวมอยู่ในโปรไฟล์กลุ่ม. ในทำนองนี้, สมาชิกกลุ่มจะใช้งานแอ็ตทริบิวต์ร่วมกัน, เข้าไปใช้อ็อบเจ็กต์ใดๆ ้ร่วมกัน, และ เป็นเจ้าของอ็อบเจ็กต์ร่วมกัน. โปรไฟล์กลุ่มสามารถทำให้งานการดูแลของผู้ใช้หลายๆ งานง่ายขึ้น โดยการให้คุณ สามารถใช้งานการเปลี่ยนแปลง เดี่ยวกับผู้ใช้หลายรายได้ .

<span id="page-39-0"></span>ฟังก์ชันการบริหารจัดการผู้ใช้ของ iSeries Navigator ได้จัดเตรียมวิธีการที่สะดวกในการจัดการผู้ใช้และกลุ่มผู้ใช้ทั่วเซิร์ฟเวอร์ iSeries ไว้ให้. สำหรับคำแนะนำเกี่ยวกับความปลอดภัยเฉพาะในการสร้างโปรไฟล์ ให้ดูที่ การวางแผนกับโปรไฟล์ผู้ใช้ และ การวางแผนกับกลุ่มผู้ใช้.

### ้การทำงานกับโปรไฟล์ผู้ใช้

iSeries Navigator จะให้คุณสามารถสร้างและจัดการโปรไฟล์ผู้ใช้หากโปรไฟล์ของคุณมีสิทธิ์ที่ต้องการ . ขยาย (expand) ผู้ใช้ ่ และกลุ่ม เพื่อสร้างและจัดการโปรไฟล์ผู้ใช้ . นอกจากนี้, ฟังก์ชันจะให้คุณสามารถดำเนินการปฏิบัติการทั่วไปบางอย่างบนผู้ใช้ ที่ถูกเลือก, เช่นการส่งข้อความ, และการทำงานกับงานและอ็อบเจ็กต์ของพวกเขา .

### **Authorization lists**

การให้ผู้ใช้สามารถแอ็กเซสแต่ละอ็อบเจ็กต์ที่พวกเขาต้องการทำงานด้วยอย่างเปิดเผย จะก่อให้เกิดความพยายามที่ซ้ำซ้อน ้กันจำนวนมาก, เนื่องจากผู้ใช้หลายราย ต้องการแอ็กเซสกลุ่มอ็อบเจ็กต์เดียวกัน. วิธีการที่สะดวกกว่าการแอ็กเซสนี้คือการ สร้าง authorization lists. Authorization list จะประกอบด้วยรายการผู้ใช้หรือกลุ่ม, ประเภทของสิทธิในการใช้งาน (การใช้, ี การเปลี่ยน, และการแยกออก) สำหรับผู้ใช้แต่ละรายหรือกลุ่มแต่ละกลุ่ม, และรายการอ็อบเจ็กต์ที่รายการนี้สามารถแอ็กเซส ได้.

To work with authorization lists, open Security in iSeries<sup>(TM)</sup> Navigator and select Authorization lists.

ตัวอย่างเช่น, สามารถสร้าง authorization list เพื่อรองรับรายการอ็อบเจ็กต์ที่เกี่ยวข้องกับฐานข้อมูล รายการสินค้า. ผู้ใช้ที่รับ ้ผิดชอบในการสั่งรายการสินค้าใหม่ จะได้รับสิทธิในการดูข้อมูลของอ็อบเจ็กต์ฐานข้อมูล. นอกจากนี้, กลุ่มผู้ใช้ที่อยู่ฝ่ายส่งสิน ้ค้าและรับสินค้าต้องอัพเดตฐานข้อมูลนี้เมื่อมีอะไหล่เข้าหรือออกจากสต็อก . กลุ่มนี้อาจมีสิทธิที่จะปรับเปลี่ยนข้อมูลของอ็ อบเจ็กต์ได้.

# ไฟล์และระบบไฟล์

ไฟล์และระบบไฟล์แสดงถึงข้อมูลเกี่ยวกับการบริหารไฟล์ฐานข้อมูล, สพูลไฟล์, เทปไฟล์, และความสามารถของระบบไฟล์ รวมของเซิร์ฟเวอร์ IBM(R)iSeries(TM). สำหรับข้อมุลเพิ่มเติม ดูได้จาก Files and File Systems.

### ระบบไฟล์รวม

Files in OS/400<sup>(R)</sup> are significantly different from their counterparts in UNIX<sup>(R)</sup> or Windows<sup>(R)</sup>. In OS/400, IWandows ้อ็อบเจ็กต์ชนิดหนึ่งบนระบบของคุณ. แต่ละไฟล์จะมีรายละเอียด ที่อธิบายถึงคุณลักษณะและวิธีการจัดโครงสร้างของข้อมุล ที่สัมพันธ์กับไฟล์นั้น. เมื่อใดก็ตามที่ OS/400 ประมวลผลไฟล์, ระบบจะใช้งานรายละเอียดนี้.

นอกเหนือจากความแตกต่างเรื่องการจัดการไฟล์, OS/400 ยังใช้โครงสร้างเฉพาะเพื่อเก็บไฟล์และอ็อบเจ็กต์อื่นๆ บนระบบ ู ด้วย . อย่างไรก็ตาม, ระบบไฟล์รวมใน iSeries Navigator น่าจะเป็นที่คุ้นเคยกับผู้ใช้ ที่เคยใช้ลำดับชั้นในวินโดวส์มาก่อน. ผู้ใช้ ยูนิกซ์ จะจดจำองค์ประกอบบางอย่างของลำดับชั้นนี้, เช่นเดียวกันกับตัวชี้ไฟล์ .

คุณสามารถแอ็กเซสระบบไฟล์รวมใน iSeries Navigator ได้. ระบบไฟล์รวมจะอนุญาตให้คุณค้นหา, เปลี่ยนและก็อปปีไฟล์ และไลบรารีบนระบบของคุณ โดยการสำรวจผ่านทางลำดับชั้น ซึ่งคล้ายกันกับ Windows Explorer. คุณสามารถใช้ระบบไฟล์ ้รวมในการก็อปปีไฟล์ข้อมุล ลงบนไคลเอ็นต์พีซีของคุณ.

### การบริหารไฟล์ฐานข้อมูล

<span id="page-40-0"></span>เรียนรู้เกี่ยวกับฟังก์ชันของการบริหารไฟล์แบบดั้งเดิม ที่แอ็พพลิเคชันของคุณใช้ในการสร้างและแอ็กเซสข้อมูลบนเซิร์ฟเวอร์ iSeries และในการตรวจสอบ integrity ของข้อมุล. การบริหารไฟล์เป็นส่วนหนึ่งของระบบปฏิบัติการ ที่ควบคุมการบันทึกและ การแอ็กเซสอ็อบเจ็กต์ไฟล์แบบดั้งเดิม (อ็อบเจ็กต์ \*FILE ในไลบรารี OSYS.LIB ) บนเซิร์ฟเวอร์ iSeries.

### สพูลไฟล์

ี่ สพูลเป็นฟังก์ชันของระบบที่ทำการบันทึกข้อมุลในไฟล์ฐานข้อมุลไว้สำหรับการประมวลผล หรือการพิมพ์ในครั้งต่อไป. สพูล ไฟล์อนุญาตให้คุณจัดการกับไฟล์ข้อมูลของคุณบนอุปกรณ์ที่ต่ออยู่ เช่น ดิสเก็ต หรือพรินเตอร์. ในหัวข้อสพูลไฟล์จะมีแนวคิด พื้นฐานของฟังก์ชันระบบฟังก์ชันนี้.

### เทปไฟล์

เทปไฟล์ คือไฟล์อุปกรณ์ที่ให้การแอ็กเซสไปยังอุปกรณ์ Tape ที่ต่ออยู่. หัวข้อนี้อธิบายถึง คุณลักษณะและการใช้เทปและไฟล์ ้อุปกรณ์กับแอ็พพลิเคชันโปรแกรม . ข้อมูลที่จะได้จากหัวข้อนี้ได้แก่ การบันทึกและการแอ็กเซสข้อมูลจากอุปกรณ์เทป. แนว คิดเกี่ยวกับเทป, tape data file และ tape device file คุณสามารถพบได้ภายใต้หัวเรื่องนี้.

## สถานะจำกัดของ os/400

Restricted state is a concept unique to OS/400<sup>(R)</sup>. สถานะจำกัดเป็นสภาวะที่เกิดขึ้นเมื่อระบบย่อยทั้งหมดสิ้นสุดลง, ไม่ว่าจะ เป็นการดำเนินการโดยเจ้าหน้าที่หรือเกิดขึ้นอัตโนมัติจากระบบก็ตาม. เมื่อระบบปฏิบัติการอยู่ในสถานะจำกัด, งานส่วนใหญ่ จะไม่สามารถแอ็กทีฟขึ้นมา และผู้ใช้ไม่สามารถเชื่อมเข้าสู่เซิร์ฟเวอร์ได้. You need to ensure that information is saved and other servers, such as a Windows<sup>(R)</sup> server, are properly powered down before putting the operating system in restricted state. มิฉะนั้น, จะมีความเป็นไปได้สูงที่ข้อมูลของคุณจะสูญหายไป.

ตัวอย่างต่อไปนี้เป็นงานพื้นฐานที่สุดที่ระบบควรจะอยู่ในสถานะจำกัด:

### การทำการสำรองข้อมูลระบบทั้งหมด

้เมื่อมีการทำการสำรองข้อมูลระบบทั้งหมด, ระบบปฏิบัติการจะเข้าสู่สถานะจำกัดโดยอัตโนมัติ. ระบบจำเป็นต้องอยู่ใน ี่สถานะจำกัด เนื่องจากเซิร์ฟเวอร์จำเป็นต้องแอ็กเซสเข้าสู่ข้อมูลทุกสิ่งที่กำลังทำการสำรองข้อมูลอยู่.

### การเซฟสิ่งต่างๆ พร้อมกัน

ขอแนะนำให้ระบบเข้าสู่สถานะจำกัดเมื่อทำการสำรองข้อมูลของสิ่งต่างๆ พร้อมกัน เช่น ไลบรารี, เอกสาร, ไดเร็กทอรี, และหน่วยเก็บ. ดังที่ได้กล่าวมาแล้ว, ระบบจำเป็นต้องแอ็กเซสเข้าสู่อ็อบเจ็กต์แต่ละอันในขณะทำการสำรองข้อมูล. หาก ระบบไม่อยู่ในสถานะจำกัด และมีบางคนกำลังใช้งานไลบรารีอยู่ขณะที่ระบบพยายามจะสำรองข้อมูลของไลบรารีนั้น, การดำเนินการเซฟก็จะไม่สามารถเสร็จสิ้นสมบรณ์ได้.

### การติดตั้งและการอัพเกรดซอฟต์แวร์

ในหลายๆ จุดระหว่างการติดตั้งและอัพเกรดซอฟต์แวร์, ระบบปฏิบัติการจำเป็นต้องอยู่ในสถานะจำกัด. ในระหว่างขั้น ตอนการดำเนินการ, คุณจะได้รับคำสั่งให้ทำตามคำแนะนำ.

้ยังมีสถานะการณ์อื่นๆ อีกที่มีภารกิจบางประการซึ่งจำเป็นต้องให้คุณดำเนินการในลักษณะเดียวกันนี้. ซึ่งภารกิจแต่ละอันจะมี ข้อบังคับและคำสั่งเฉพาะตัว. เมื่อมีคำสั่งมา, คุณก็สามารถนำระบบปฏิบัติการเข้าสู่สถานะจำกัดได้ โดยการใช้คำสั่งต่อไปนี้ที่ บรรทัดรับคำสั่ง, โดยให้พิมพ์ ENDSBS SBS(\*ALL) 0PTION(\*CNTRLD) DELAY(600) แล้วกดปุ่ม Enter.

หมายเหตุ:

- <span id="page-41-0"></span>• สำหรับพารามิเตอร์หน่วงเวลา, ให้ระบุจำนวนวินาทีที่จะปล่อยเซิร์ฟเวอร์ของคุณทำงานส่วนใหญ่ให้จบในลักษณะปกติต่อ ไป. สำหรับเชิร์ฟเวอร์ขนาดใหญ่และมีงานจำนวนมาก. คณอาจต้องให้การหน่วงเวลาที่นานกว่าทั่วไป. สำหรับรายละเอียด เพิ่มเติม. ให้ดที่คำอธิบายคำสั่งแบบออนไลน์.
- คำสั่ง End System (ENDSYS) ก็สามารถนำระบบเข้าสู่สถานะจำกัดได้เช่นเดียวกัน. -

เซิร์ฟเวอร์จะส่งข้อความไปยัง OSYSOPR message queue. ข้อความเหล่านี้จะระบให้ระบบย่อยสิ้นสดการทำงาน และให้เซิร์ฟ เวอร์เข้าส่สถานะจำกัด. -

### **Jobs**

Jobs are how OS/400<sup>(R)</sup> organizes, tracks and processes work. โดยปกติ iob จะมีข้อมลทั้งหมดที่ระบบต้องการเพื่อทำภาร กิจให้เสร็จสมบรณ์ . ข้อมลนี้อาจรวมถึงไฟล์ข้อมล. โปรแกรม. และคำสั่งในการประมวลผลและติดตาม iob ตลอดการประมวล ผลของ job นั้น. Jobs vary greatly in their complexity, ranging from simple tasks like printing a specified document to complex procedures like generating reports based on information spread throughout the iSeries<sup>(TM)</sup> server. การติดตามและ การจัดการ iob บน iSeries คือส่วนสำคัญของระบบปภิบัติการปกติ.

iob เป็นส่วนสำคัญของการจัดการระบบงาน iSeries. ในการศึกษาเพิ่มเติมเกี่ยวกับวิธีประมวลผล iob. รวมทั้งการทำงานกับ ระบบย่อยและ job queue, สามารถดได้จาก Structure of vour system. For an example of how jobs move through the iSeries  $(M)$  server, see A job's life.

### **HIJ"3H4Bjob**

คณสามารถทำงานกับ iob ได้ใน iSeries Navigator. **Jobs ภายใต้ Basic Operations** จะแสดง iob ทั้งหมดที่เกี่ยวข้องกับผ้ใช้ ปัจจุบัน. ในการแสดง job อื่นๆ , ให้คลิกขวาที่ jobs container, และเลือก Customize this view —>Include. Server Jobs - จะมี ไดอะล็อกซ์บ็อกซ์ที่ยอมให้คณจำกัดรายการของ server iob ที่แสดงอยู่ในหน้าต่าง iSeries Navigator เพื่อให้เป็นไปตามเกณฑ์ -ที่คณระบไว้. นอกจากนี้. คณยังสามารถด iob ที่ submit โดยเซิร์ฟเวอร์ iSeries โดยการคลิกที่ Work Management —>Server iobs. หรือด iob ที่กำลังถกประมวลผลอย่ โดยการคลิกที่ Work Management —>Active iobs. หน้าจอต่อไปนี้จะแสดงหน้าจอ ของ job ใน iSeries Navigator.

<span id="page-42-0"></span>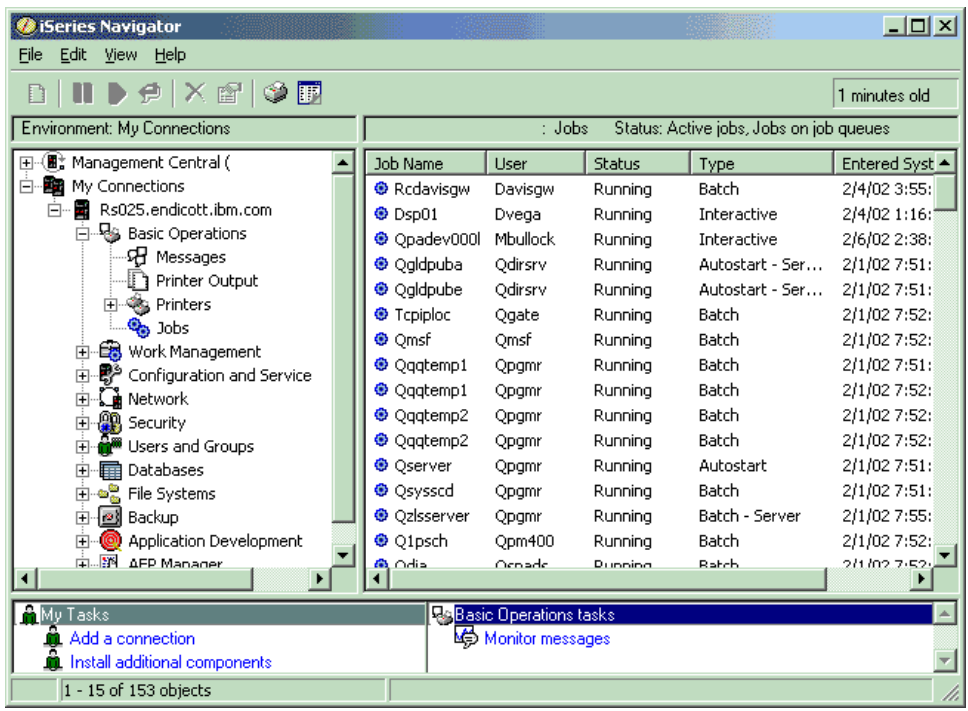

หลังจากค้นหา job ที่คุณต้องการจะทำงานด้วย, คุณสามารถแสดงแอ็ตทริบิวต์ของ job เหล่านั้น หรือเปลี่ยนคิว, ระดับความ ี สำคัญ, ข้อความ และคุณลักษณะอื่นๆ ได้โดยการคลิกขวาบน job และเลือก properties. สำหรับข้อมูลเพิ่มเติมเกี่ยวกับการทำ งานกับ job บนระบบของคุณ, ดูได้ที่ Managing jobs. นอกจากนี้, ผู้ดูแลระบบของคุณอาจตัดสินใจที่จะเซ็ตอัพ job monitor เพื่อทำงานกับบาง job. หากต้องการข้อมูลเพิ่มเติม, ดูได้ที่ Create a job monitor.

## ระบบย่อย, คิวงาน, และพูลหน่วยความจำ

Subsystems, job queues, and memory pools are the basic pieces of iSeries<sup>(TM)</sup> work management. การทำงานกับระบบย่อย และคิวงานในการจัดการงานอย่างใดอย่างหนึ่ง หรือเพื่อปรับการไหลของงานของระบบเป็นการปฏิบัติงานที่สำคัญยิ่งของ ระบบ.

หากต้องการใช้งานรีซอร์สระบบอย่างมีประสิทธิภาพ, งานต่างชนิดกันต้องใช้คำสั่งประมวลผลและรีซอร์สในระบบต่างๆกัน . To meet this need, OS/400<sup>(R)</sup> creates unique operating environments called subsystems. แต่ละระบบย่อยจะมีเซ็ตของรี ี ซอร์สระบบ, โดยเฉพาะพูลหน่วยความจำ, ที่กำหนดความเร็วในการประมวลผลงานของระบบย่อย. ระบบย่อยก็มีคำสั่งในการ ี ประมวลผล ที่เป็นของตัวเอง และในหลายๆ ครั้ง ก็จะมีงานคิวที่เชื่อมโยงอยู่อย่างน้อยหนึ่งอัน . คิวงานจะกักงานที่เข้ามาจากผู้ ใช้หรือแอ็พพลิเคชันจนกระทั่งระบบย่อยที่เกี่ยวข้องมีรีซอร์สเพียงพอ . แล้วงานจึงจะย้ายออกจากคิวงานไปยังระบบย่อยที่ซึ่ง ้จะถูกประมวลผลโดยใช้คำสั่งและรีซอร์สที่มีอยู่สำหรับระบบย่อยนั้น . และในที่สุด เอาต์พุตใดๆ ที่เป็นผลมาจากการประมวล งานก็จะถูกปฏิบัติงาน และถูกส่งไปตามเส้นทางโดยคำสั่งที่อยู่ใน job description. สำหรับรายละเอียดเกี่ยวกับลักษณะการไหล ของงานในเซิร์ฟเวอร์ iSeries, ให้อ่านเรื่อง โครงสร้างของ ระบบของคุณ. ตัวอย่างของการไหลของงานภายในเซิร์ฟเวอร์ iSeries, ให้ดูที่ วงจรชีวิตของงาน .

ในระหว่างการประมวลผล, คุณอาจต้องการมอนิเตอร์ดูความคืบหน้าของงานหรือปรับเปลี่ยน ลำดับความสำคัญให้กับงาน. นอกจากนี้, หากเซิร์ฟเวอร์ iSeries กำลังมีปัญหาในการประมวลผลงานบางชนิด, คุณอาจต้องปรับรีซอร์สระบบย่อย .

### ึการทำงานกับระบบย่อย, คิวงาน, และพูลหน่วยความจำ

<span id="page-43-0"></span>iSeries Navigator ช่วยให้สามารถเปิดดูคุณสมบัติของระบบย่อย, ดูคิวงานที่ใช้งานอยู่ โดยระบบย่อยแอ็คทีฟ, เปิดและปิดการ ทำงานของระบบย่อย, และปรับค่าให้กับ พูลหน่วยความจำ. ฟังก์ชันเหล่านี้มีพร้อมใช้งานภายใต้ Work Management ใน iSeries Navigator. อย่างไรก็ตาม, คำสั่งของระบบย่อยบางระบบจะมีพร้อมใช้งานจากอินเตอร์เฟสแบบอักขระเท่านั้น .

ี สำหรับรายละเอียดที่สมบูรณ์เกี่ยวกับระบบย่อยและพูลหน่วยความจำบนเซิร์ฟเวอร์ iSeries, ให้ดูหัวข้อ ระบบย่อย หรือ พูล หน่วยความจำ ในหมวดการจัดการระบบงาน . สำหรับรายละเอียดเพิ่มเติมเกี่ยวกับการใช้งานระบบย่อยและพูลหน่วยความ จำ, ให้ดูเรื่อง การจัดการระบบย่อย หรือ การจัดการพูลหน่วยความจำ .

# ล็อบเจ็กต์

One of the differences between iSeries<sup>(TM)</sup> servers and other platforms is the concept of objects. Anything that you can change in OS/400<sup>(R)</sup> is a type of object. ยกตัวอย่างเช่น, ไฟล์ข้อมูล, โปรแกรม, ไลบรารี, คิว, โปรไฟล์ผู้ใช้, และรายละเอียด อุปกรณ์ เป็นชนิดทั้งหมดของอ็อบเจ็กต์ง . โดยการกำหนดให้ทุกอย่างเป็นอ็อบเจ็กต์ OS/400 จะสร้างอินเตอร์เฟสให้กับราย ี การทั้งหมดที่กล่าวมา เพื่อกำหนดการดำเนินการที่ผู้ใช้อาจจะกระทำ, และวิธีการที่ OS/400 ต้องการจะกระทำกับกลุ่มข้อมูล. ุนอกจากนี้, อินเตอร์เฟสสามารถรองรับคำสั่งที่มีมาตรฐานซึ่งมาจากองค์ประกอบระบบที่ต่างกัน ; คำสั่งสำหรับการทำงานกับ โปรไฟล์ผู้ใช้และไฟล์ข้อมูลคล้ายคลึงกัน .

้อ็อบเจ็กต์ประเภทหนึ่งที่สำคัญคือไลบรารี. ไลบรารีคือคอนเทนเนอร์ที่สำคัญ, หรือโครงสร้าง การจัดการสำหรับอ็อบเจ็กต์ ้อื่นๆ, และคุณสามารถใช้ไลบรารีเหล่านั้นเพื่ออ้างอิงถึงอ็อบเจ็กต์อื่นๆ บนระบบของคุณ . ไลบรารีอาจมีหลายอ็อบเจ็กต์, และ อาจเชื่อมโยงกับโปรไฟล์ผู้ใช้หรือการสร้างโปรไฟล์เฉพาะ . ไลบรารีเดียวที่อาจมีไลบรารีอื่นๆ อยู่คือ QSYS. ไลบรารีนั้นจะมีไ ลบรารีอื่นๆ ทั้งหมดบนระบบ.

้มีอ็อบเจ็กต์ที่แตกต่างกันหลายชนิดใน OS/400. การค้นหาอ็อบเจ็กต์และการกระทำบนอ็อบเจ็กต์เหล่านั้น เป็นการทำงาน พื้นฐานของระบบปฏิบัติการ. สำหรับคำอธิบายโดยละเอียดของชนิดอ็อบเจ็กต์และตำแหน่งดีฟอลต์, ดูได้จาก OS/400 objects. สำหรับรายละเอียดของคำสั่งที่ใช้ในการทำงานกับอ็อบเจ็กต์, ดูได้จาก Commands operating on OS/400 objects.

# ล็อกและเจอร์นัล

Protecting the data and resources on the iSeries (TM) server is a critical part of OS/400(R). วิธีหนึ่งที่เซิร์ฟเวอร์ iSeries บรรลุ ถึงเป้าหมายนั้นคือการเก็บเร็กคอร์ดแบบละเอียดของการเปลี่ยนแปลงใดๆ ที่มีต่อรีซอร์สระบบไว้ . เร็กคอร์ดเหล่านี้, ที่เรีย ึ กว่าล็อกหรือเจอร์นัล, สามารถช่วยแก้ปัญหาระบบได้หรือกู้คืนข้อมูลที่เสียหาย.

### ล็อก

้ล็อกคือไฟล์ฐานข้อมูลที่มีไฟล์บันทึกประวัติการทำสำรองข้อมูล, ไฟล์เก็บถาวร, การกู้คืน และการดำเนินการการจัดการสื่อ ้บันทึกซึ่งอาจจะแสดงผลแบบออนไลน์ หรือถูกสั่งพิมพ์เพื่อเก็บไว้อ้างอิงในอนาคต. ล็อก์บันทึกจะใช้ในการสำรองข้อมูลและ การกู้คืน . ล็อกสามารถบันทึกข้อมูลเกี่ยวกับงานและปัญหาได้.

![](_page_43_Picture_74.jpeg)

หากต้องการข้อมูลเกี่ยวกับล็อก, ดูได้ที่:

<span id="page-44-0"></span>![](_page_44_Picture_76.jpeg)

#### เจอร์นัล

เจอร์นัลเป็นอ็อบเจ็กต์ของระบบที่บรรจุข้อมูลเกี่ยวกับ การเปลี่ยนแปลงที่เกิดขึ้นกับอ็อบเจ็กต์ของระบบอ็อบเจ็กต์อื่น. คุณ ี่ สามารถใช้เจอร์นัลในการกู้ไฟล์ฐานข้อมูล, พื้นที่ข้อมูล, คิวข้อมูล, และอ็อบเจ็กต์ระบบไฟล์รวม. การทำเจอร์นัลปกติเป็นการ ้เพิ่มความเร็วให้กับทาสก์ในการจัดการ เช่น การดำเนินการเซฟ.

ี สำหรับข้อมูลเพิ่มเติมเกี่ยวกับการทำเจอร์นัล, ดูได้ในเอกสารอ้างอิงต่อไปนี้:

- Journal Management
- Backup and Recovery

![](_page_44_Picture_6.jpeg)

## <sub>ิ</sub>ซอฟต์แวร์ฟิกซ์

The operating system for the iSeries<sup>(TM)</sup> server is OS/400<sup>(R)</sup>. IBM<sup>(R)</sup> supports several different releases of OS/400, and businesses may have several iSeries servers running different versions. นี่อาจทำให้การดำเนินการของระบบซับซ้อนมากยิ่ง ขึ้น; เวอร์ชันต่างๆ ของ OS/400 อาจมีฟังก์ชันและคุณลักษณะพิเศษใหม่ๆ หรือที่เปลี่ยนแปลงไป. นอกจากนี้, IBM ยังมี การอัพเดตให้กับระบบปฏิบัติการ และโปรแกรมอื่นๆ ระหว่างรีลิสในเซ็ตของ program temporary fixes (PTFs). PTFs ที่ถูกใช้ งานกับเซิร์ฟเวอร์ iSeries อาจมีผลต่อการดำเนินการระบบ . แต่ยังดีที่ iSeries Navigator ได้จัดเตรียมวิธีการจัดการซอฟต์แวร์ และโปรแกรมฟิกซ์ให้ใช้กับธุรกิจต่างๆ ได้อย่างเหมาะสม.

้สำหรับรายละเอียดเพิ่มเติม, รวมถึงการค้นหาและการนำโปรแกรมฟิกซ์มาใช้งาน, ให้ดูที่ ข้อมูลอ้างอิงต่อไปนี้:

- ซอฟต์แวร์ของ iSeries และไลเซนส์โปรแกรม
- Fix maintenance strategy

![](_page_44_Picture_12.jpeg)

## การวิเคราะห์และรายงานปัญหาของระบบ

 $i$ Series<sup>(TM)</sup> server problems are carefully tracked and managed in OS/400<sup>(R)</sup>. ความคุ้นเคยกับกระบวนการนี้, และความ ี่ สามารถในการแก้ปัญหาเบื้องต้น และกระบวนการในการจัดการปัญหา, เป็นส่วนพื้นฐานของการปฏิบัติการของเซิร์ฟเวอร์ iSeries. หากต้องการดูภาพรวมของการจัดการปัญหา iSeries, สามารถดูได้จากวิธีการที่เซิร์ฟเวอร์จัดการปัญหา.

เมื่อ OS/400 ตรวจพบปัญหา, ระบบจะสร้างเร็กคอร์ดบันทึกปัญหา และส่งข้อความไปยังคิวข้อความของผู้ควบคุมระบบ, จาก:

• การวิเคราะห์เซิร์ฟเวอร์และปัญหาของระบบ

### • การรายงานปัญหาที่ระบบตรวจพบ

For more information how to contact and to work with with IBM<sup>(R)</sup> service, see Service and support. For more information about troubleshooting problems with your system, see the Troubleshooting topic.

### <span id="page-46-0"></span>ภาคผนวก. ประกาศ

ข้อมูลนี้ได้รับการพัฒนาขึ้นสำหรับผลิตภัณฑ์และบริการที่นำเสนอในสหรัฐอเมริกา

IBM อาจจะไม่ได้เสนอผลิตภัณฑ์, บริการ, หรือคุณลักษณะพิเศษที่กล่าวถึงในเอกสารนี้ ในประเทศอื่นๆ . ให้ปรึกษาตัวแทน จำหน่ายของ IBM สำหรับข้อมูลที่เกี่ยวกับผลิตภัณฑ์ และบริการที่มีอยู่ในปัจจุบันในพื้นที่ของคุณ. การอ้างอิงใดๆ ถึงผลิต ้ภัณฑ์ IBM, โปรแกรม, หรือ บริการไม่ได้มีเจตนาในการระบุ หรือกล่าวถึงโดยนัยว่า ต้องใช้ผลิตภัณฑ์ IBM, โปรแกรม, หรือ ้ บริการดังกล่าวเท่านั้น. ผลิตภัณฑ์, โปรแกรม, หรือบริการใดๆ ที่สามารถทำงานได้เท่าเทียมกัน ที่ไม่ได้ละเมิดลิขสิทธิ์ทาง ู ปัญญาใดๆ ของ IBM อาจถูกมาใช้แทนได้. อย่างไรก็ตาม, เป็นความรับผิดชอบของผู้ใช้ที่จะประเมิน และตรวจสอบผลิตภัณฑ์, โปรแกรม, หรือบริการที่ไม่ใช่ของไอบีเอ็ม.

IBM อาจมีสิทธิบัตรหรือคำร้องขอมีสิทธิบัตรที่รออยู่ซึ่งครอบคลุมสิ่งที่อธิบายไว้ใน เอกสารนี้. การตกแต่งเอกสารใหม่นี้ไม่ได้ ทำให้คุณได้สิทธิของสิทธิบัตรเหล่านั้น. คุณสามารถสอบถามเกี่ยวกับไลเซนส์, โดยเขียนส่งไปที่:

IBM Director of Licensing IBM Corporation North Castle Drive Armonk, NY 10504-1785  $U.S.A.$ 

For license inquiries regarding double-byte (DBCS) information, contact the IBM Intellectual Property Department in your country or send inquiries, in writing, to:

IBM World Trade Asia Corporation Licensing 2-31 Roppongi 3-chome, Minato-ku Tokyo 106-0032, Japan

The following paragraph does not apply to the United Kingdom or any other country where such provisions are inconsistent with local law: INTERNATIONAL BUSINESS MACHINES CORPORATION PROVIDES THIS PUBLICATION "AS IS" WITHOUT WARRANTY OF ANY KIND, EITHER EXPRESS OR IMPLIED, INCLUDING, BUT NOT LIMITED TO, THE IMPLIED WARRANTIES OF NON-INFRINGEMENT, MERCHANTABILITY OR FITNESS FOR A PARTICULAR PURPOSE. Some states do not allow disclaimer of express or implied warranties in certain transactions, therefore, this statement may not apply to you.

ู ข้อมูลนี้ได้รวมความไม่ถูกต้องทางเทคนิคหรือความผิดพลาดทางการพิมพ์. การเปลี่ยนแปลงข้อมูลในนี้จะมีเป็นระยะๆ ซึ่งจะ สอดคล้องกับการตีพิมพ์ในครั้งใหม่. IBM may make improvements and/or changes in the product(s) and/or the program (s) described in this publication at any time without notice.

การอ้างถึงเว็บไซต์ที่ไม่ใช่ของไอบีเอ็มนั้นถูกจัดหามาเพื่อความสะดวกเท่านั้น และไม่ได้มีการรองรับเว็บไซต์เหล่านั้น. The materials at those Web sites are not part of the materials for this IBM product and use of those Web sites is at your own risk.

IBM อาจใช้หรือกระจายส่วนใดๆ ของข้อมูลที่คุณให้ไว้ในทางใดก็ได้ที่ IBM เชื่อว่าเหมาะสมโดยปราศจากภาระผูกพันใดๆ กับคุณ.

Licensees of this program who wish to have information about it for the purpose of enabling: (i) the exchange of information between independently created programs and other programs (including this one) and (ii) the mutual use of the information which has been exchanged, should contact:

IBM Corporation Software Interoperability Coordinator, Department 49XA 3605 Highway 52 N Rochester, MN 55901  $II.S.A.$ 

Such information may be available, subject to appropriate terms and conditions, including in some cases, payment of a fee.

The licensed program described in this information and all licensed material available for it are provided by IBM under terms of the IBM Customer Agreement, IBM International Program License Agreement, IBM License Agreement for Machine Code, or any equivalent agreement between us.

ข้อมูลแสดงประสิทธิภาพในการทำงานใดๆ ที่อยู่ในเอกสารนี้ ได้มาจากสภาพแวดล้อม ที่มีการควบคุม. ดังนั้น, ผลลัพธ์ที่ได้ ีจากสภาพแวดล้อมอื่น อาจแตกต่างกันอย่างสิ้นเชิง. การวัดค่าบางค่า อาจกระทำบนระบบที่อยู่ในระดับของการพัฒนาผลิต ภัณฑ์ และไม่อาจรับประกันได้ว่า ค่าที่ได้จะเหมือนกันกับค่าบนระบบทั่วไป. นอกจากนี้, ค่าบางค่าอาจได้มาจากการประเมินค่า เท่านั้น. ค่าที่แท้จริงอาจแตกต่างไป. Users of this document should verify the applicable data for their specific environment.

ข้อมูลที่เกี่ยวข้องกับผลิตภัณฑ์ที่ไม่ใช่ของไอบีเอ็ม เป็นข้อมูลที่ได้จากเจ้าของผลิตภัณฑ์เหล่านั้น, จากประกาศที่มีการตีพิมพ์ ไว้ หรือแหล่งข้อมูลสาธารณะอื่นๆ . ไอบีเอ็มไม่ได้ทดสอบผลิตภัณฑ์เหล่านั้น และไม่สามารถยืนยันถึงความถูกต้องใน ประสิทธิภาพ, ความเข้ากันได้ หรือคำกล่าวอ้างใดๆ ในผลิตภัณฑ์ที่ไม่ใช่ของไอบีเอ็ม. Questions on the capabilities of non-IBM products should be addressed to the suppliers of those products.

ข้อความทั้งหมดที่เกี่ยวข้องกับทิศทางในอนาคตหรือความตั้งใจของไอบีเอ็มสามารถ เปลี่ยนแปลงหรือยกเลิกได้โดยไม่ต้อง ้แจ้งให้ทราบ, และแสดงถึงเป้าหมายและวัตถุประสงค์ เท่านั้น.

ราคาของผลิตภัณฑ์ไอบีเอ็มที่ไว้ทั้งหมดเป็นราคาขายปลีกที่ไอบีเอ็มแนะนำ, อาจมีการเปลี่ยนแปลงโดยไม่มีการแจ้งล่วงหน้า. ราคาของดีลเลอร์อาจแตกต่างกัน.

้เอกสารนี้มีจุดประสงค์เพื่อใช้ในการวางแผนเท่านั้น. ข้อมูลในนี้อาจมีการเปลี่ยนแปลง ก่อนที่ผลิตภัณฑ์ที่อธิบายนั้นมีวาง จำหน่าย.

เอกสารนี้มีตัวอย่างของข้อมูลและรายงานประจำวันของการดำเนินธุรกิจ. เพื่อที่จะอธิบายได้อย่างสมบูรณ์, ในตัวอย่างจึงมีทั้ง ชื่อบุคคล, ชื่อบริษัท, ตราสินค้า, และผลิตภัณฑ์. All of these names are fictitious and any similarity to the names and addresses used by an actual business enterprise is entirely coincidental.

### COPYRIGHT LICENSE:

ู เอกสารนี้ได้บรรจุตัวอย่างของแอ็พพลิเคชันโปรแกรมในรูปของ source language, เพื่ออธิบายถึงเทคนิคในการเขียน โปรแกรมบนแพล็ตฟอร์มหลายๆ แบบ. คุณอาจทำสำเนา, ดัดแปลง, และแจกจ่ายโปรแกรมตัวอย่างนี้ ในรูปแบบใดๆ ก็ได้ โดยไม่ต้องเสียค่าใช้จ่ายให้กับไอบีเอ็ม, หากมีจุดประสงค์เพื่อการพัฒนา, การใช้งาน, การทำการตลาด หรือแจกจ่ายแอ็พพลิ

<span id="page-48-0"></span>เคชันโปรแกรมที่สอดคล้องกับแอ็พพลิเคชันโปรแกรมอินเตอร์เฟส ของแพล็ตฟอร์มที่โปรแกรมตัวอย่างถกเขียนขึ้น. ตัว อย่างเหล่านี้ดไม่ได้ผ่านการทดสอบในทกสภาวะ. IBM, therefore, cannot guarantee or imply reliability, serviceability, or function of these programs.

SUBJECT TO ANY STATUTORY WARRANTIES WHICH CANNOT BE EXCLUDED, IBM, ITS PROGRAM DEVELOPERS AND SUPPLIERS MAKE NO WARRANTIES OR CONDITIONS EITHER EXPRESS OR IMPLIED, INCLUDING BUT NOT LIMITED TO, THE IMPLIED WARRANTIES ORCONDITIONS OF MERCHANTABILITY, FITNESS FOR A PARTICULAR PURPOSE, AND NON-INFRINGEMENT, REGARDING THE PROGRAM OR TECHNICAL SUPPORT, IF ANY.

UNDER NO CIRCUMSTANCES IS IBM,ITS PROGRAM DEVELOPERS ORSUPPLIERS LIABLE FOR ANY OF THE FOLLOWING, EVEN IF INFORMED OF THEIR POSSIBILITY:

- 1. LOSS OF, OR DAMAGE TO, DATA;
- 2. SPECIAL, INCIDENTAL, OR INDIRECT DAMAGES, OR FOR ANY ECONOMIC CONSEQUENTIAL DAMAGES; OR
- 3. LOST PROFITS, BUSINESS, REVENUE, GOODWILL, OR ANTICIPATED SAVINGS.

SOME JURISDICTIONS DO NOT ALLOW THE EXCLUSION ORLIMITATION OF INCIDENTAL OR CONSEQUENTIAL DAMAGES, SO SOME OR ALL OF THE ABOVE LIMITATIONS OREXCLUSIONS MAY NOT APPLY TO YOU.

Each copy or any portion of these sample programs or any derivative work, must include a copyright notice as follows:

(C) (ชื่อบริษัทของคณ) (ปี). บางส่วนของโค้ดนี้ได้มาจาก IBM Corp. Sample Programs. (C) ลิขสิทธิ์ของ IBM Corp.  $\,$ enter $\,$ the year or years\_. All rights reserved.

If you are viewing this information softcopy, the photographs and color illustrations may not appear.

## ้<br>เครื่องหมายการค้า

คำต่อไปนี้ เป็นเครื่องหมายการค้าของ International Business Machines Corporation ในประเทศสหรัฐอเมริกา. หรือใน ประเทศอื่น, หรือทั้งสองกรณี:

eServer e(logo)Server IBM iSeries OS/400

Microsoft, Windows, Windows NT, and the Windows logo เป็นเครื่องหมายการค้าของ Microsoft Corporation ในประเทศ ้สหรัฐอเมริกา, หรือประเทศอื่น, หรือทั้งสองกรณี.

UNIX เป็นเครื่องหมายการค้าจดทะเบียนของ The Open Group ในประเทศสหรัฐอเมริกา และประเทศอื่น.

ชื่ออื่นๆ ของบริษัท. ผลิตภัณฑ์. และการบริการ อาจเป็นเครื่องหมายการค้า หรือเครื่องหมายการบริการ ของผ้อื่น.

### <span id="page-49-0"></span>**Terms and conditions for downloading and printing information**

Permissions for the use of the information you have selected for download are granted subject to the following terms and conditions and your indication of acceptance thereof.

Personal Use: You may reproduce thisinformation for your personal, noncommercial use provided that all proprietary notices are preserved. You may not distribute, display or make derivative works ofthisinformation, or any portion thereof, without the express consent of IBM.

Commercial Use: You may reproduce, distribute and display thisinformation solely within your enterprise provided that all proprietary notices are preserved. You may not make derivative works ofthisinformation, orreproduce, distribute or display this information or any portion thereof outside your enterprise, without the express consent of IBM.

Except as expressly granted in this permission, no other permissions, licenses or rights are granted, either express or implied, to the information or any data, software or other intellectual property contained therein.

IBM reserves the right to withdraw the permissions granted herein whenever, in its discretion, the use of the information is detrimental to its interest or, as determined by IBM, the above instructions are not being properly followed.

คณไม่สามารถดาวน์โหลด. เอ็กซปอร์ตหรือทำการเอ็กซปอร์ตข้อมลนี้ซ้ำได้ ยกเว้นการปภิบัติตามกภหมายและข้อบังคับที่ กำหนดไว้, รวมไปถึงกฎหมายและข้อบังคับในการเอ็กซปอร์ตของสหรัฐอเมริกา. IBM MAKES NO GUARANTEE ABOUT THECONTENT OF THIS INFORMATION. THE INFORMATION IS PROVIDED ″AS-IS″ AND WITHOUT WARRANTY OF ANY KIND, EITHEREXPRESSED ORIMPLIED,INCLUDING BUT NOT LIMITED TO IMPLIED WARRANTIES OF MERCHANTABILITY, NON-INFRINGEMENT, AND FITNESS FOR A PARTICULAR PURPOSE.

All material copyrighted by IBM Corporation.

By downloading or printing information from thissite, you have indicated your agreement with these terms and conditions.

![](_page_51_Picture_0.jpeg)

พิมพ์ในสหรัฐอเมริกา